## tord electro 4  $\overline{D}$ SEMI WEIGHTED WATERFALL SW 6 1

## 中文简体用户手册 Nord Electro 4D

OS 1.x 版

北京怡生飞扬科技发展有限公司 www.easternedison.com 中国区总代理 | Nord Electro 4D 用户手册 OS v1.x

## Nord 4D目录

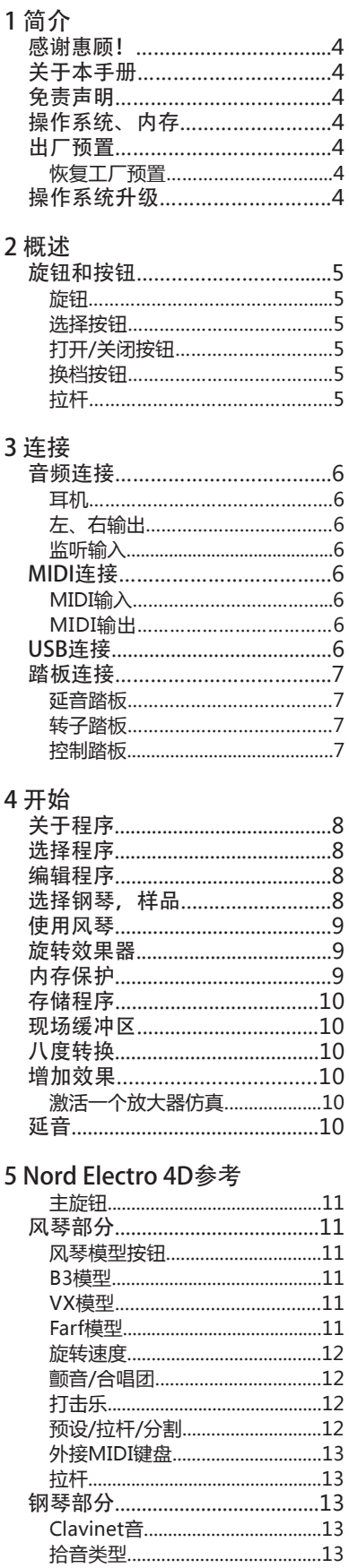

拾音类型描述..................................13

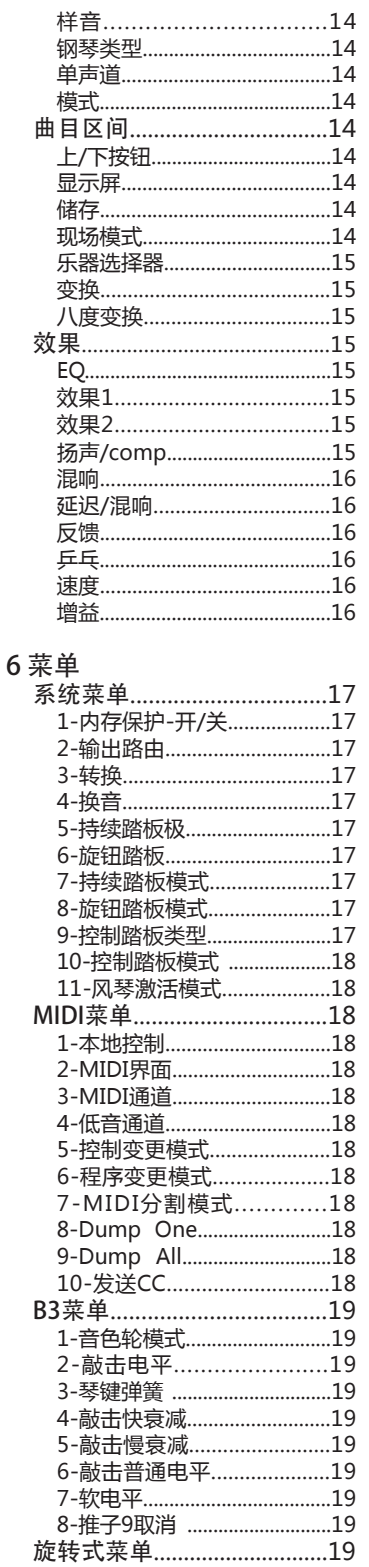

6-重音加速............................19

7 Nord声音管理器

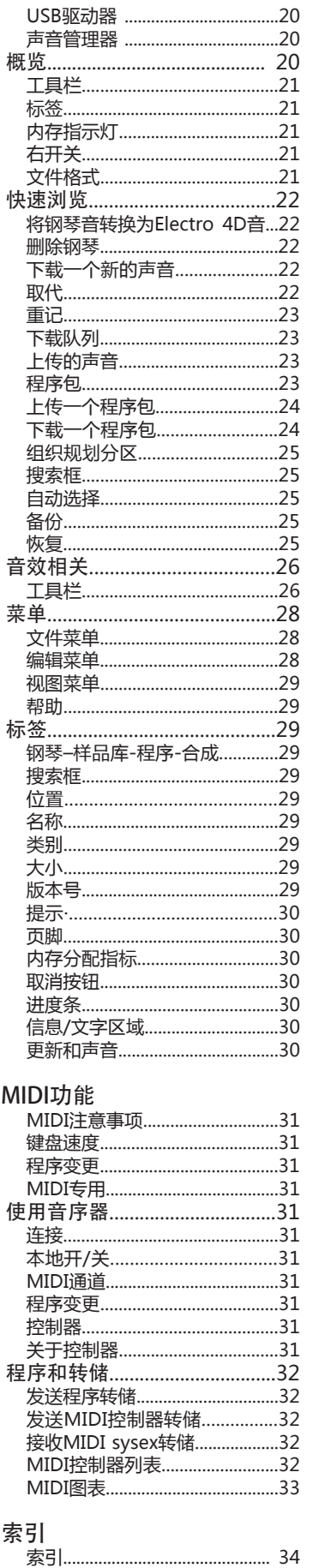

8

9

# 1简介(Introduction)

## 感谢惠顾!(Thank you!)

首先感谢您购买我们的产品Nord Electro 4D。自研发Nord Electro系列乐器之日起,我们一直致力于打造市场上传统的 机电式仿真键盘乐器,带给您质轻,多功能的产品。Nord Electro 4D的诞生,标志着我们进一步实现了这一承诺:乐器带 有的物理推子控制器,最新的风琴,钢琴音色,效果单元以及 可以使用Nord Sample Library中的采样乐器功能。

我们可拥有一些很厉害出厂音色库,例如Mellotron。你可以 自由使用Nord Sound Manager应用来替换在Nord Electro 4D中的每一个钢琴和采样。新的钢琴和别的音色都可以在内 附的Nord DVD和 www.nordkeyboards.com网站上找到。

无需妥协, Nord Electro 4D给你的就是优质、经典的音色、 真实的键盘手感,自然的键盘响应,真实的声音质量——这些 都是我们一直的追求的目标。要制作一个优秀的工具,专业专 注,重点突破,这是我们试图实现的目标。我们希望你能极快 乐地享受这台乐器。

物理推子和Nord Electro 4D上改进的B3引擎是带给大家最好 的礼物。我们真诚地希望你们获得更多的乐趣!

## 关于本手册(About this manual)

你可能很急切的想开始使用新的乐器,我们确定你有极大乐趣 来使用它。我们会介绍所有关于如何使用Nord Electro 4D的 基本方面。在后面的参考部分有所有功能的详解。

## 免责声明(Disclaimer)

本手册中所有商标与品牌名称都是它们各自所有者的财产,不 隶属于clavia。这些商标和品牌名称被提到只是用来描述Nord Electro 4D产生的声音类型。

## 操作系统和内存 (OS and internal memory)

Nord Electro 4D的操作系统, 曲目和钢琴以及样式音存储在 芯片里。电源关闭时,数据储存在芯片里。另外你可以在任何 时间替换数据存储器中的数据。这意味着,你将能够下载操作 系统,钢琴音和样式音的曲目来升级Nord Electro 4D处理 器。Nord Electro 4D有方便快捷的接口,可以下载新的钢琴 和/或乐器样式音。

## 出厂设置(Factory presets)

Nord Electro 4D的内部声音存储器有128个曲目。此外还有 缓冲存储器,这将永久存储任何变化值,并记忆下这些设置在 电源被关闭之后。

Nord Electro 4D中所有的128个出厂曲目都可以替换。为确 保你不会不小心改写曲目,建议使用Nord Sound Manager 应用在电脑上定期进行声音备份。

#### 保存出厂设置

出厂曲目可以从Nord网站www.nordkeyboards.com或内附 的Nord DVD上下载,格式为Nord Sound Manager备份文 件。

## 操作系统升级(OS upgrades)

下载最新的的操作系统,请登录www.nordkeyboards.com

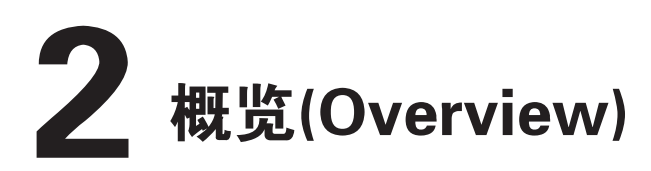

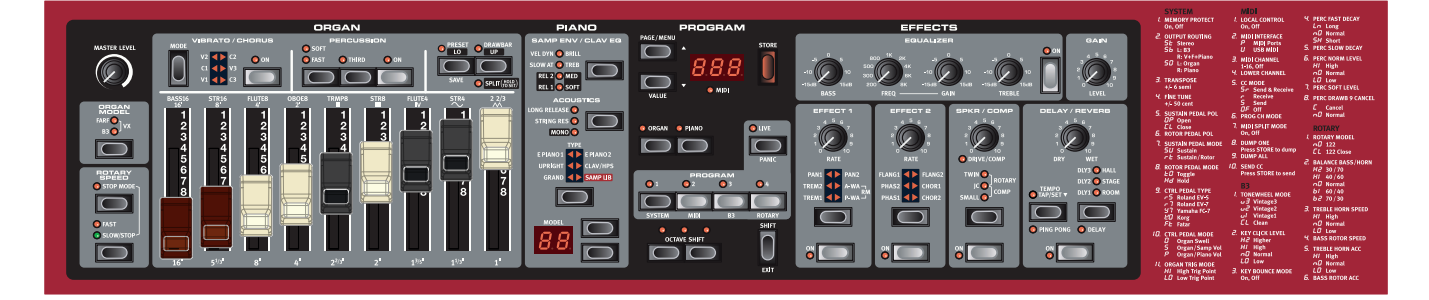

Nord Electro 4D的前面板有四个主要区域, 风琴,

钢琴,曲目和效果。我们要熟悉前面板的功能,详细内容请见 下一章节。

左面板上配备主音量旋钮,风琴样式选择器和旋钮调速部分。 主音量旋钮控制整个乐器两个输出插孔的输出电平、耳机输出 功率。这种控制是不可编程的,这个特殊功能在增益控制中是 有效。

风琴选择器激活的同时风琴LED点亮。

面板中间的钢琴部分控制风琴。钢琴选择部分激活时LED灯亮 起 。

曲目部分包含这些参数和功能:选择和存储曲目,设置系统, MIDI, B 3和旋钮菜单设置以及选择乐器。此段描述的内容详 见14页。

效果部分包含效果功能。更多信息请参考15页。

功能和系统的设置, MIDI, B3和旋钮菜单显示到右面板上。

## 旋钮&按钮(Knobs & buttons)

#### 旋钮

此按钮控制Mord Electro 4D的连续可变参数。Nord Electro 4D上多种参数。

下载曲目时,按钮的不同位置相应的 数值也会产生变化,一旦开始操作旋 钮,数值将会变化。

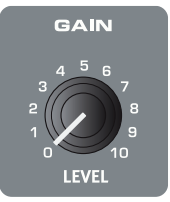

#### 选择器按钮

本按钮用来激活一系列的设定。其 中红色三角箭头指示灯表示当前的 工作状态。通过此按钮选择目标选 项。

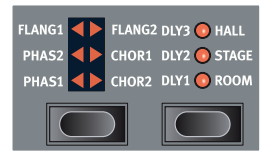

 $\frac{8}{10}$ 

按下SHIFT然后按下选择按钮(除类别按钮外),逆时针选择 目标选项。

#### 开关按钮

此按钮用作激活参数或者一组参数,例如像 效果。

#### 转换按钮

部分按钮具备次级按钮功能,可以通过长按 激活。次级功能名称印于下方。同时可以使 用上下按钮进行选择MIDI参数等。

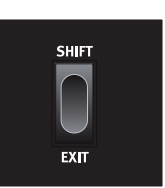

#### 滑动控制器

这里9个滑块可以进行方便的实 时控制。其位置和对应曲目已存 储其中。

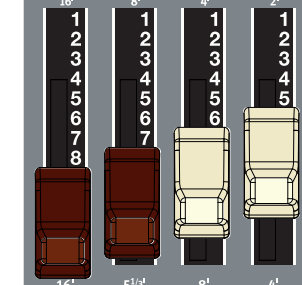

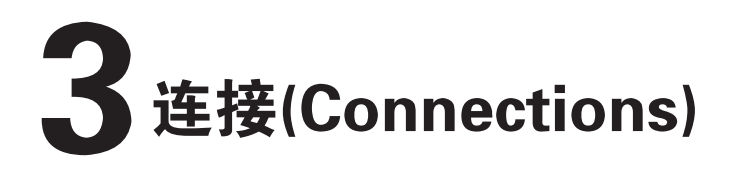

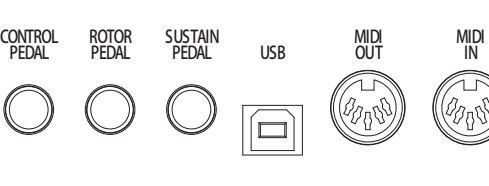

## **MIDI MIDI MONITOR RIGHT LEFT OUT** LEFT OUT<br>MONO HEADPHONES **USB OUT IN IN OUT MONO**

## 音频连接(Audio connections)

耳机 此处连接1/4''立体声耳机

両

#### 左声道和右声道

从Nord Electro 4D输出的左、右线电平是非平衡。使用¼"连 接器连接Nord Electro 4D到放大器或录音设备。

Nord Electro 4D是立体声设备,分别从左,右声道发出的独 立的信号。正确的使用方法是使用两个输出口来输出立体声。

该系统功能可以让你单独地在左边和右边的输出口中分开钢琴 /采样以及风琴的声音。更多内容请参见17页:功能。

#### 音频连接方法:

- 打开放大器电源之前确保使所有的连接没问题。
- 最后打开放大器电源。
- 关时首先关闭放大器电源。
- 高音量可能会导致听力障碍,如永久性听力损失。

#### 监控

使用此方法连接和监控来自4D上MP3和CD中的信号。比如可 以首先用预录制的方法来演练。

 $\ddot{\mathbf{0}}$ 连接到此回路的信号不会被4D效果处理,或者出现在4D 左右输出插孔里。

## MIDI连接(MIDI Connections)

#### MIDI输入

接口用于从其他设备(如键盘或计算机)接收MIDI数据到Nord Electro 4D。

#### MIDI 输出

接口用于发送Nord Electro 4D中键盘和面板产生的MIDI数据 到其他设备,如:音源或计算机。

## USB连接(USB Connection)

此接口连接Nord Electro 4D和个人计算机,用于添加或替换 钢琴和/或采样音色。计算机可以运行Nord声音管理器应用程 序,或是用来传输需要更新的操作系统。

Nord Electro 4D还可以通过接口发送和接收数据,详情参见 MIDI章节。

运行微软操作系统的电脑需要一个驱动程序。驱动程可以 在内附的Nord DVD上找到,或在 www.nordkeyboards.com网站查找。

## 踏板连接(Pedal Connections)

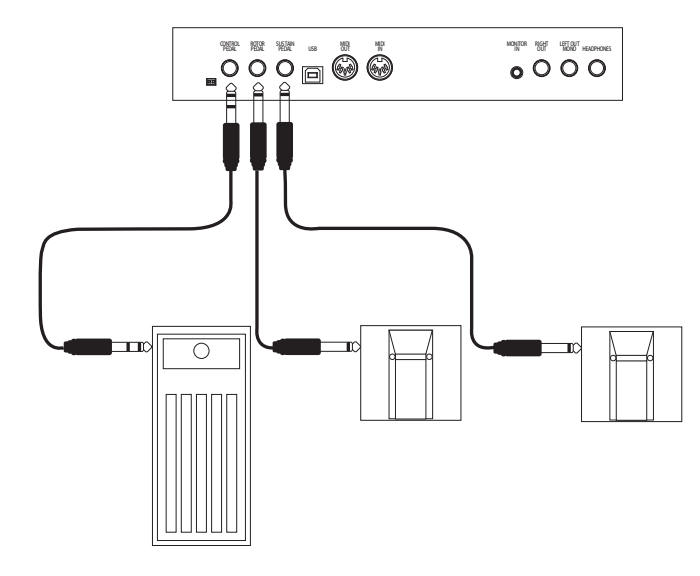

NORD 4D有三种踏板输入方式:延音踏板,控制转子速度的 踏板和控制踏板(表情踏板),它可以用作控制不同参数。

#### 延音踏板

此为¼"连接器开关式踏板。当一个连接踏板被踩下,您弹奏 的音符将会持续。

#### 转子踏板(Rotor Pedal)

¼"连接器开关式踏板。当一个连接踏板被踩下,转子速度会 改变。

- 可以用它来使用两种踏板极性;你选择一个适用于每个踏 板的。详见17页:系统菜单。
- 参 它可以只使用一个踏板连接到踏板输入控制器 , 以维持 钢琴和风琴音色的转子速度选择(详细介绍见17页)。

#### 控制踏板(Control Pedal)

¼立体声连接器踏板为电位器式(又称表情踏板)。相连的踏板 可以用来作为增减音器踏板,一个钢琴的音量踏板与采样都可 以作为两个音效的控制器:p-wah和ring调制器(RM)。

当连接一个表情踏板的踏板控制输入时,你应该使用立体声电 缆连接到tip-ring-sleeve连接器。注意,必须有一个立体声输 出插孔。控制踏板电阻范围应该是10或50个千欧姆。为简化 安装曲目,最常见的踏板模型预先设置在Nord Electro 4D中 (Roland, Yamaha, Korg and Fatar), 你只需简单的选择你要 在系统菜单中使用的踏板类型即可,详见17页。

# 4 开始(Getting Started)

首先我们来熟悉一下本乐器。为能足够形象的展示操作,用户界面设计尽可能地真实。我们希望你能够通过本章的功能概 述,很快掌握使用方法。

## 曲目概述(About the programs)

声音和效果设置都存储在Nord Electro 4D内存中。Nord Electro 4D的内存中有32页,每页有4个曲目,共有128个曲 目。

每首曲目都可以改变和替换。完整的一套出厂设置可在内附 的Nord DVD和我们的网站上找到。这可以让你回到出厂设 置,如果你想这样做,可以使用声音管理器功能。本章节将 对Nord声音管理器进行单独讲述,见22页。

## 选择曲目(Selecting programs)

使用显示屏左侧的上/下按钮选择页面并使用曲目按钮1 ~ 4 选择每页中的曲目,相应的LED灯会亮起。当Nord Electro 4D出厂时,第一组16个音效以最简便的方式储存,您可以随 意寻找每个采样。每页的第一个曲目为风琴,第二个曲目是 声学钢琴,第三个曲目是电钢琴和第四个曲目是采样。

① 按曲目1按钮,听B3风琴 曲目,1.1。

② 按下按钮,到下一个风琴 曲目,2.1。继续按下了按 钮,直到你准备好接下来的 乐器群。

③ 按住向下按钮回到1.1, 然后按曲目2按钮听1.2位置 的声学钢琴音。

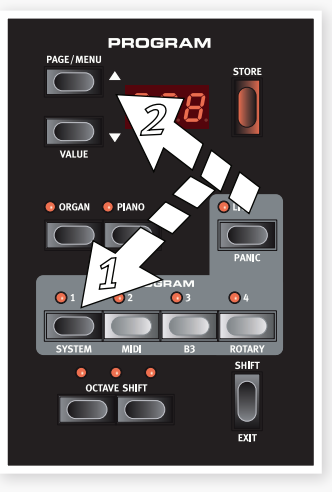

④ 按向上按钮回到下一个声学钢琴设置。

您当然可以使用任何你喜欢的方式进行。不过此过程可以通 过NORD的音效管理器进行拖拽操作,显得更为简便。

## 编辑曲目(Edit a program)

编辑一个曲目就像选择一个旋钮和更改设置,或像按一个按 钮选择不同的设置一样容易。旋钮的物理位置并不总是存储 激活曲目的设置,但是一旦你开始转动旋钮,该参数将将会 改变。

当你编辑的一个曲目,在曲目序号的右下角会出现一个圆 点。

这将提醒您曲目已被编辑,但尚未保存。 如果你选择一个新的曲目但不保存,任

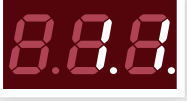

何编辑都将会丢失,下次你选择它时,该曲目将回到其原来 的设置。

## 选择钢琴,采样 (Selecting pianos, samples)

② 选择一个曲目时,钢琴乐器激活。在钢琴选择部分的LED 将被点亮。

② 不断按钢琴类型选择器 选择类型。

③ 按模型按钮,选择各种钢 琴中的模型进行类型选择。

④ 按下类型选择器直到采样 库激活。

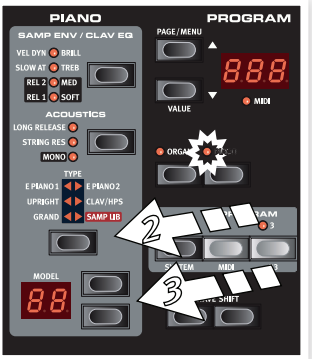

#### 使用模式选择器按钮选择一个4D出厂采样。

⑤ 不断的按SampEnv按 钮。这将在4种采样的起 音和速度设置选项间循 环。

⑥ 按住转换和SampEnv 按钮。你可以选择4种可 用释放时间设置中的一 个。

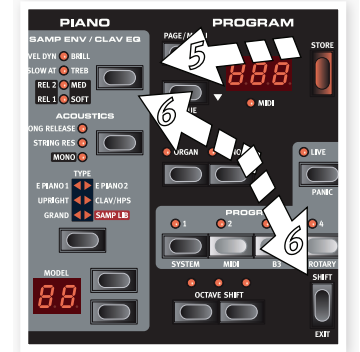

**<sup>O</sup> Clavinet模式激活时, 双击此按钮, 为Clavinet EQ** selector选择器。

## 风琴的使用(Using the Organ)

① 按曲目的1 - 4按钮上方的 风琴乐器选择器。

激活风琴部分。

② 按面板左边的风琴模型选择 器,在主旋钮下方,会在3种风琴 模型——B3, Vox 和Farfisa间选 择。

三个风琴的设置是通过拉杆实 现。在一个开关模式中使用 farfisa,此时只有两个设置(开启 或关闭)。

③ 按下按钮,滑动拉杆来改变声 音。当该拉杆的物理位置与跟曲 目中编程的设置匹配时,拉杆的 LED灯会点亮。

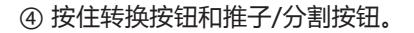

这会激活风琴分割模式。键盘将在C4处分割。

- 下部分为Lo设定;上 部分将使用Up设置。
- 参如果你同时按住两个转换和预设/分割按钮,并持续几秒 钟,分割LED灯会闪亮。你可以按键盘上的音色按钮。

## 旋转效果器(The Rotary effect)

旋转效果增加了一些非常棒的风琴音色,当然也可以用任何 其他音色。Nord Electro 4D旋转效果有三个可用的速度设 定:快,慢和停止。停止不会解除效果,它只阻止旋转扬声 器工作。

① 确保扬声器/补偿功能被激活,按效 果选择按钮,此时LED点亮。

drive旋钮控制旋转放大器的过载。

② 到面板左边旋转速度单元按慢/停止 按钮,在快和慢之间循环。

转子将加快和减慢速度,产生优美的效 果且无其他副作用,如alcohol可能产 生的效果。

3 按下停止按钮激活单速模式。

停止模式LED将被点亮。

④ 不断按在慢/停止按钮在快速和停止之间循环。

转子将模拟早期的单速的旋转扬声器原型的功能。

如果你连接一个脚踏开关到转子踏板输入,可以用踏板 控制旋转速度。

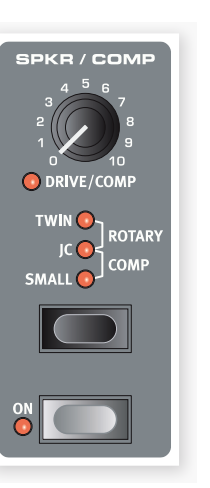

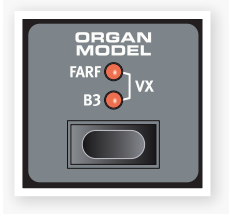

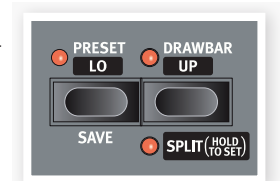

## 内存保护(Memory Protection)

当Nord Electro 4D、出厂时,内存保护被打开,防止你(或 你的猫)意外覆盖原来的曲目。在存储任何曲目之前,修改系 统菜单中的参数来关闭内存保护功能。

① 按住转换按钮和按曲目1按钮进入系统菜单。

② 在系统菜单的第一个项目是内存保护。如果这不是已经激 活的话,使用向下按钮来选择第一个项目。

③ 长按转换按钮并按向下按钮来从开启切换到关闭设置。

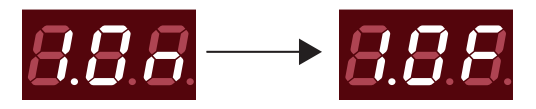

④ 按shift键退出系统菜单。内存保护会一直为关闭,直至再 次调整。

## 保存曲目(Storing a program)

如果你喜欢你编辑过的曲目,可能想要储存该曲目。

① 按存储按钮。

相应的LED闪烁。

② 选择一个新的位置存储你想保存的曲目。

如果你不想覆盖原来的曲 目使用向上/下钮和曲目 按钮导航到一个新的曲目 位置。

③ 再次按下按钮确认你的 选择。

编辑过的曲目现在已经替 换了您指定位置的曲目。

要取消这个操作,按下转换键之后双击储存。

**◎ 将保护设置为OFF,双击后将保存在原来的位置。** 

## 缓冲区(The Live buffer)

特殊LIVE缓冲区又称为一个"动态曲目存储器"。如果你激活 了LIVE功能,面板设置上的所有变化将保存在激活的LIVE曲 目中(1 - 4)。如果关闭电源,或选择另一个曲目,设置仍然 存储在内存的LIVE中,所以当你下次打开电源(或返回到LIVE 存储器)所有设置跟你离开界面时的设置保持一样。

如果已经选择LIVE内存,决定想把设置保存为一个永久曲 目,你可以使用标准方法(见上文)。你也可以将曲目存储在 LIVE内存位置,在这种情况下的曲目设置将替换当前的LIVE 内存设置。

## 八度转换(Octave Shift)

按下八度转换按钮,提高或者 降低乐器高音范围。每个乐器 有一个有限的音符范围,关于 "八音度" 更多内容参见15页。

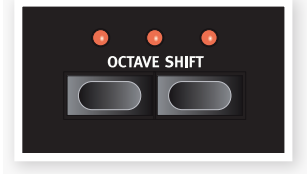

## 附加效果(Adding effects)

① 选择数字1.2,此为钢琴混响。

② 打开效果2(LED灯亮起)重复按下效果 2选择器。

效果选择按钮的LED一直亮着,每次以正 时针的方向调控。

一些效果有三种不同强度的效果选择。 FLANG1为最低,FLANG2较强, FLANG3为最强。当FLANG1和FLANG2 亮起时,您选择了一个动态最强的效果。

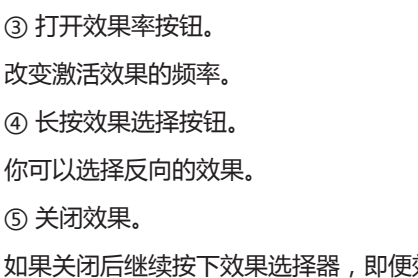

如果关闭后继续按下效果选择器,即便效果没有激活,效果设 定也会改变。

#### 激活扩音器

① 按下扬声器/补偿按钮来激活仿真器。

扬声器/补偿LED灯将被点亮。

② 不断按选择器可以查找各种选项。

旋钮控制驱动器的三个放大器和旋钮模拟器,以及压缩器被 选定时候的数额。

## 延迟(The Delay)

① 激活延迟/混响。

② 长按转换并按混响选择器按钮。延迟LED 亮起。

③ 所需的速度的速度TAP按钮。

④ 你也可以设定时间延迟通过按住节奏TAP 按钮和调整节奏与上/下按钮。

⑤ 调整重复的次数(dly1,dly2等),通过不 断按下选择按钮。

我们希望你有最基本的知识让你知道如何使用大部分 功能。还有一个有关声音管理章节的快速游览。

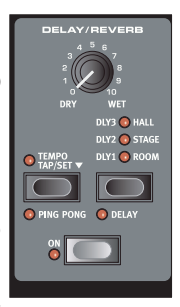

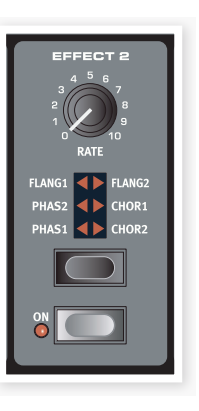

## 5Nord Electro 4D指南 (Nord Electro 4D Reference)

#### 主音量按钮

此控件设置Nord Electro 4D的整体输 出音量水平,包括线路和耳机输出。这 不是一个可编程控件。如果你要为某个 特定的曲目设定音量水平,可以通过增 益实现。

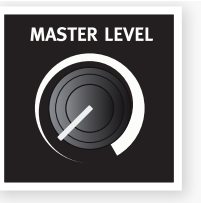

## 风琴单元(Organ section)

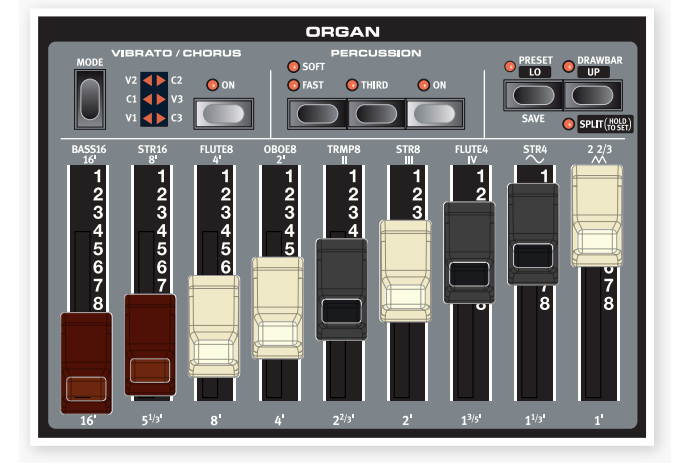

Nord Electro 4D上风琴拥有三大经典风琴模型:B3,Vox Continental.II(Vx模型)和Farfisa.Compact.DeLuxe(Farf模 型)。

#### 风琴模型按钮

你可以使用风琴模型按钮选择要用的风 琴模型。

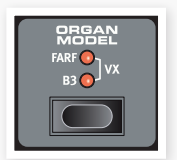

#### B3模式

该模型是一个经典机械音轮风琴的数字模拟。这种模拟器利 用先进的方法捕捉每一个细微的原型的声音,例如:

- 极其精确的数字模型:模仿出原声合唱和颤音扫描仪。
- 为每个谐波建立随机的反弹模型。
- 独特内置放大器的频率特点,形成了声音的"主体"。
- 在音轮结构上模拟的能量创造了典型的"压缩"声音。
- 按照原来的设计建立的标准调谐音轮。
- 极快的键盘响应。
- 丰富的复音。

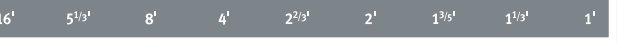

每个推子代表了演奏音符时的音程。注意:第5 1 / 3推子是基本谐波以上的第五个, 虽然在大多数情况下, 它被认为是低于基本谐波的。

不要忘记尝试在B3菜单中可用的四个转速脉冲轮,详见  $\mathcal{R}$ 19页。这将极大地改变了在B3模式里的清音以及古 老的经典音。

#### VX模型

原型乐器可能是出现在60年代初最知名的晶体管组合的装 置。晶体管技术使人们可以制造更紧凑和便携式风琴乐器。 跟极具冲击力的风琴相比,晶体管风琴听起来比较脆弱纤 细,但这却是它独特的特点,以最真实的声音在Nord Electro 4D展现出来。

用在VX模型的图标印在滑块下方。Nord Electro 4D VX模 拟的的拉杆控制每个部分的音量,跟双排键的原型琴的控制 方式是一样的。上层键盘使用16,8,4,II和III寄存器而下 层键盘使用8,4,2和IV寄存器。每个寄存器是一个固定的 音程,或音程区间(II, III 和 IV)),这与你弹奏的音符相关。

两个最右端的滑块控制柔化和暗调音效信号的过滤数量。而 没有被过滤的明亮强烈的音频信号将以三角形的LED显示。

如果推子全部设置为最低音量,风琴将无声。

#### Farf 模式

这个古典乐器的"蜂鸣"声音也是最容易识别的声音。但它实 际上可能是在乐器上得到相当广泛应用的声音。

该图标印于Farf上面的推子上。

当Farf模式被选定的时候,推子作为开启/关闭开关,或"寄存 器选择器"。

## 旋转速度(Rotary Speed)

旋转扬声器速度由旋转速度按钮,或是 接在后面板的转子踏板输入端口的外部 踏板控制。

按慢/停止按钮来从慢到快改变旋转速 度,反之亦然。

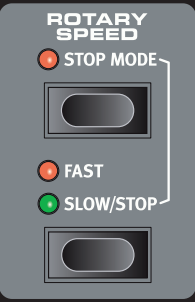

要停止旋转,按下停止模式按钮来激活 停止模式,然后按停止模式慢/停止按 钮(它只是阻止旋子)。当你再一次按慢/

停止按钮,旋子会加速到快速设定。此功能模仿的是一款早 期的单速旋转扬声器。

连接的踏板只有在踩下或者作为开关使用的时候才可以改变 其设置,每踩一下改变一次速度。在系统菜单里可以设置其 功能,详细内容参见17页。

真正的旋转模拟是在音效单元激活的,使用扬声器/压缩 选择器按钮。

#### 颤音/和弦

颤音/和弦模仿原型风琴, 即这些参数的功能取决于新 激活的功能。通过重复按模 式按钮选择所需的颤音或和 弦类型。如果分割功能被激

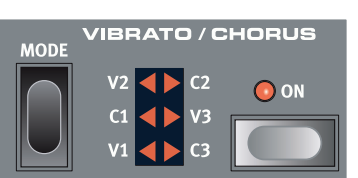

活,颤音/和弦对上下层键盘预设都通用的。

**B3**–音轮风琴原型的颤音和和弦扫描仪由一个延时线和旋转 扫描仪组成。要获得颤音效果,需要激活信号相移。要获得 和弦效果,相位调制信号被添加到原始信号中。三种不同类 型的和弦(C1 – C3)和三种不同类型的颤音(V1-V3)都是可用 的。

**VX** -只有一个类型的颤音可用于VX模型,它在颤音部分的 On按钮激活。

Farf -这种模式有两个基本颤音模式; "轻"和"重", 分别表现 在每个不同的模式。

### 打击乐(Percussion)

打击乐效果为B3音色增加一个额<sub>,Onar</sub> PERCUSSION 发生器,控制二次或三次谐波。 OFAST OTHIRD OON 发声时"打开"一下子。如果分割 会影响上层键盘。

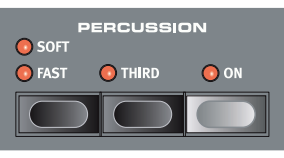

打击乐是一个单触非连奏效果。当没有其他音符演奏时才存 在。如果有的话,新弹奏的音符没有任何敲击乐效果,你必 须释放所有琴键以便能发出新的音。

按下ON键会激活或者停用打击乐效果。Soft/Fast按钮在正 常或柔和的打击乐效果之间切换,控制音量和衰减时间的快 慢,提供四种可用组合。第三个按钮选择使用第二或第三部 分作为打击乐效果的源。打击乐衰减时间(和音量水平)可以 单独微调快速和慢速模式。详情参阅19页的B3菜单。

在原型乐器,你不可以同时使用打击乐效果和第九推子。 然而在Nord Electro 4D你可以选择。你可以同时使用打 击乐器和第九推子,或选择模仿原始的风琴特性,在打击 乐效果被激活时关闭第九推子。详情参见19页B3菜单章 节中的打击乐推子9设置。

#### 预设/推子/分割

使用预设/Lo和推子/UP按钮来为每 个曲目储存和调用单独的风琴设置。

当预设激活(LED灯亮),预设中的推 子设置将被使用,面板中的推子将 不会影响到声音。这使你使用一个设

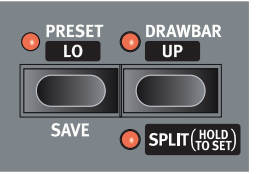

置,并准备好一个新的推子为你在演奏过程中要改变的新设 置。

 $\mathbf 0$ B3预存了和弦/颤音和打击乐设置。Vox和Farfisa没有预 存颤音设置,这些都被储存于曲目中。

当推子激活时,LED灯只点亮在面板上相匹配位置的推子。 如果预设和推子的LED都不亮, 这表明推子虽然激活, 但位 置面板上设置不匹配。只要你移动面板上的一个推子,声音 将改变,反映推子的位置。

按下SHIFT并按预设/Lo按钮在预设面板上保存当前的推子设 置,预设也被保存在曲目中。通过按下按钮的同时调整推子 编辑预设。按下转换和分割按钮,把Nord Electro 4D键盘 分割为两部分:上下部分。默认情况下,分割点在键盘上B3 和C4键之间。你也可以同时按住Shift和分割按钮设置手动分 割,此时,分割LED开始闪烁,按住按钮的同时按下所需的 键,分割点的设置被存于曲目参数内。

#### 附加的MIDI键盘 古钢琴音色

你可以连接一个额外的MIDI键盘到Nord Electro 4D, 组合成 双排键风琴,外接键盘将作为下层。

① 将外部MIDI键盘的MIDI输出连接到Nord Electro 4D的 MIDI输入。

② 将外部键盘的MIDI通道设置为与MIDI菜单中的下层通道设 置一致。

在Nord Electro 4D默认的下层MIDI通道是"2"。

③ 在菜单中选择#7MIDI,选择MIDI分割选项并设置为On。

关于如何更改设置详见18页。

④ 按住转换和分割按钮。

这将启动风琴分割模式,但由于MIDI分割设定为开启,

Nord Electro 4D的键盘只弹奏没有被分割的上层部分。

当预设/Lo LED灯亮起时,调整下面的外部键盘的推子,或当 推子/Up LED被点亮的时候,调整Electro 4D的推子。

好像只有NORD才可以添加音色,以上的三款琴自带的音色已 经足够多了。不担心音色不够用。

#### 推子

Nord Electro 4D的推子就像机械原件一样。使用B3和VX的 模型,通过调整推子的位置改变设置。而Farf模式采用推子作 为开启/关闭开关。

## 钢琴单元(Piano section)

钢琴在NordElectro 4D是分为六种不 同的类型;每个类型可以包含几个乐器 模型。你可以自由地添加新的钢琴乐器 和样音,通过串行总线使用Nord声音 管理应用。("Nord声音管理"详见20页)

Nord Electro 4D的特色是有可选的声 学声音,电钢琴,大键琴和采样乐器。 很多的效果被应用来确保响应和采样乐 器的声音跟实际乐章中的细微差别是一 致的。每一个钢琴乐器都有大量的电 平。这就是为什么他们所有声音和感觉 如此真实。

钢琴部分还包括可用的样音Nord样音 库,如电子的声音以及clavia。

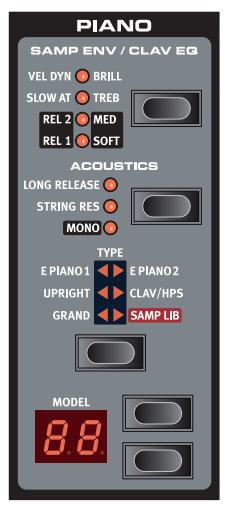

在原有的键盘乐器区间可以选择不同的拾音和过滤

组合通过按一系列的开关。此功能非常真实地模拟在Nord Electro 4D上, 即你可以有所有可能的原始古钢琴声变量(加 上一个额外的4个)通过选择不同的提取和过滤器组合。这里 介绍它是如何运作的:

#### 拾音类型

一个键盘乐器区间拥有2个独立的传感器,一个在"颈"部一个 在"桥"部。通过选择一个拾音,或在不同的组合,你可以改 变激烈的声音。当Clavinet在Nord Electro 4D中被选定,你 可以使用模式按钮来选择4种拾音变量中的一个。

#### 拾音模式的描述

clav模型1只有"颈"部拾音;一个更温暖,明亮的声音。 clav模型2:只有"桥"部拾音;一个明亮的声音。 clav模型3两个传感器和相位;一个非常完整的声音。 clav模型4:180度,声音变得更细。

#### 平衡

clav均衡按钮相当于过滤选择器按钮。通过选择不同的组合的 Brilliant/高音和中/软滤波器指标,你可以复制所有15种可能 的滤波器变化。使用转换按钮与clav均衡按钮进入MED和柔音 设置。

#### 声学

激活长按释音功能将为声波或电钢琴增加一个较长的释放音 功能。这相当于当你调整阻尼器的声波或机电乐器时所发生 的情况一样。

 $\!\!\begin{array}{c} \scriptstyle \stackrel{\circ}{\sim} \end{array}$  如果你选择的钢琴音色不正常长释音功能, 这个功能将被 禁用。只有版本5.2或后来版本的钢琴音色可以兼容长释 音功能。

当你想像原型钢琴那样使用踏板控制采样,请打开琴弦共振 功能。当你激活延音踏板,这些采样将被使用,声音非常丰 富。

※ 小号钢琴音色没有琴弦共振功能。

按下Shit同时按Acoustics按钮,以单声道播放选定的立体声 钢琴音色。

#### 采样

当激活采样库,采样ENV LED灯和按钮用于设置相应的时 间,起音和释音时间以及回放采样的功能。

没有起音LED灯点亮时,采样播放不受到任何Nord Electro 4D外的起音影响,也不响应键盘的力度。

Slow-at当你想演奏采样与降低起音速度的时候,选择此按 钮。

Vel Dyn-从键盘上选择控制采样和音色采样的力度。当两个 LED灯都亮,缓慢的起音和力度选择会被激活。

按住转换按钮和Samp Env按钮来设置所需的释音时间。当没 有一个释音LED亮起,采样播放不受任何额外释音效果影响。

REL1:短释音。

REL2:中释音。

REL1、2:长释音。

#### 钢琴类型

使用类型选择器选择你想使用的钢琴音色。每种类型可以由几 个模型组成;不断按下模型按钮选择器,查找选定的类型。

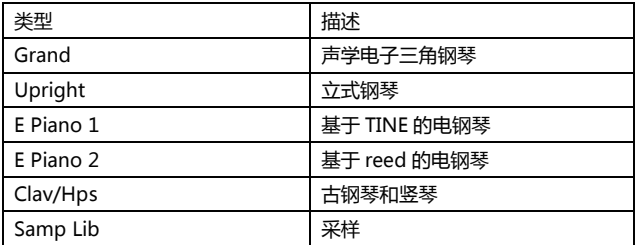

#### 模型

不断的按模型选择器,可以在可用模型间循环选择。

**①** 钢琴的类型已经由Mo' Bones,设定,你不能从一类转换 到另一类。

## 曲目单元(Program section)

曲目单元是你选择曲目的地方,这 里的存储功能被激活,你可以进入 系统, MIDI, B3和旋转菜单。 Nord Electro 4D中有128个曲目。

#### 上/下按钮

在Nord Electro 4D显示器的左边 显示功能选项。按下按钮选择32 页;在显示器出现页面和曲目。按 向上/向下滚动查找目标(1.1, 1.2,1.3等)。

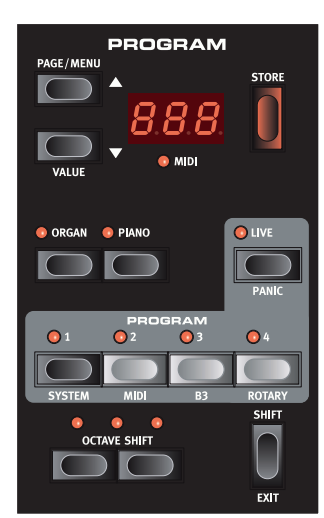

如果你需要显示任何激活的四个菜单,系统,MIDI,B3或旋转 菜单,这些按钮都可以用来选择一个功能,并和转换按钮一起 使用,来改变选定功能的值。关于菜单可以参看17页。

#### 显示屏

显示屏会显示激活的曲目数目。如果你编辑曲目,曲目序号旁 边会出现一个圆点。

如果你有激活的菜单,每个菜单设置的LED灯会显示。

#### 储存

红色的 Store按钮用于存储曲目。

① 按存储按钮一次,当前的曲目LED灯将开始闪亮。

② 按上/下按钮选择理想的位置,再次按下确认并保存当前设 置到选定的位置。

- ③ 按任何按钮将中止存储曲目。
- 要保存设置,必须保证存储器保护功能被关闭。关于"保护" 的更多内容请见第9页。

#### 现场模式

除了曲目记忆,Nord Electro 4D将在4个位置自动保存更改 过的设置。4个曲目按钮用来储存访问过的对象,相应的LED 灯会闪亮。

如果你按下按钮改变LIVE,曲目将连续保存在"缓冲区"中。如 果你关闭电源或选择另一个曲目,设置仍然存储在内存中,你 下次(或返回到LIVE的所有记忆)时将直接进入当前设置。

如果在LIVE记忆体中,想把某个设置永久保存为曲目,你可以 按照上文的标准方法来处理(见上文)。你也可以将存储曲目放 在LIVE记忆体中,在这种情况下的曲目设置将替换当前内存设 置。

#### 乐器选择器

按选择器的乐器功能,来使用风琴或钢琴/采样的音色。

 $\overline{\phantom{a}}^{\hat{a}}$  只有激活的部分有相应激活的功能。例如要执行钢琴并调 整风琴设置,然后迅速激活这些功能通过按风琴仪表选 择。

#### 转换

许多按钮有另一个功能,名字印在按钮的下方。按下Shift和这 个按钮,你将获得这些次级功能和参数。

#### 八度转换

2个八度音转换按钮可以用作提高或降低八度音(如果选择的乐 器支持)。在右边或左边位置的2个八度音指示灯点亮,表示+ / -八音转换。每种乐器在Nord Electro 4D都有有限的音符范 围:

• 风琴在88键范围内向下延伸一个八度和向上延伸一个八 度。

• 钢琴和采样在88键范围内向下延伸一个八度, 但不往上 延伸

## 效果(Effects)

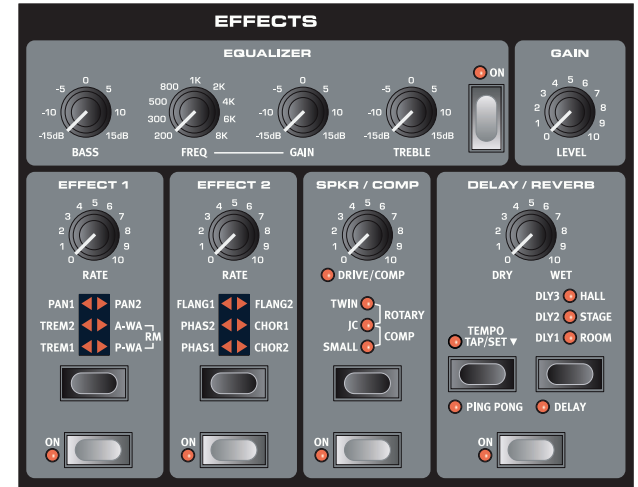

Nord Electro 4D的效果部分可用于处理风琴和钢琴/采样的音 色。它是可编程的,你可以分别为每个曲目配置效果。

你可以在每一个曲目中存储效果的开关设置,就算乐器未被 激活也可以。这使你可以快速的切换,比如从一个带有某些 效果的钢琴演奏切换到带有别的效果的风琴演奏,你只需通 相应的乐器选择器进行选择即可。

参按住Shift和效果选择器以逆时针的顺序在效果间循环。

#### 均衡

这是一个三波段带有高音、低音和扫频中音的均衡。频率范围 为+/- 15 dB。

#### 效果1

效果1提供了四种不同类型的效果:颤音,自动平移,2种类型 的哇音和环形调制器。

颤音和自动平移有3个可选择的深度。

pan1和pan2相比,不那么明显,和pan3(两个LED灯点亮)相 比是非常明显的。

Rate旋钮控制效果速率。

A-Wa是通过滤波调整整个频率范围继而控制wah-效果的信号

- 量。这意味着你可以使用键盘上的速度控制"Quack!"的声
- 音。Rate旋钮设置扫频范围。

p-wa旋钮使用Rate的来控制低通滤波器的频率范围。如果一 个控制踏板连接与扫描相反,Rate旋钮没有效果。

环形调制是相互呼应的一个效果信号。在Nord Electro 4D 中,这些乐器的音频信号属于调制的正弦波。产生微妙,和谐 的声音。速度控制旋钮控制正弦波频率,也被认为是一个"调 制"的控制钮。如果没有连接控制踏板,设置和速度旋钮可以 手动控制环调制效果。

#### 效果2

效果2提供了三种类型的调制作用:相位,镶边,和弦。这些 效果每个有3个可选择的深度,颤音和PAN1部分的效果有同样 的方式。Rate旋钮控制效果的比率。

#### 扬声器/压缩器

本节主要讲扬声器,前级功放和压缩器。

Small, JC和 Twin代表了2个不同的扬声器箱体。过载量由由 扬声器/压缩器按钮控制。

Rotary 旋转模拟器内含一个内置的放大器,该旋钮负责设置 旋转扬声器的过载量。速度和面板上的旋钮相匹配。Comp是 在演奏时的动态压缩效果。使声音更为低沉和明亮。特别是在 混音的效果中,显得更为重要。当该效果激活时, Drive/Comp控制压缩量。

16 | Nord Electro 4D 用户手册 OS v1.x

#### 混响

混响部分模拟自然发出的各种声学环境。你可以选择五种混响 类型以及各种长度和密度,工作时LED灯点亮。同时为了在干 /湿旋钮之间的平衡,处理一些未加工的信号和其他信号。

#### 延迟/混响

创造混响效果,时间为20-750毫秒,同时按住Tempo Tap/Set按钮。

干湿按钮调整干信号和延迟信号 的之间的平衡。

#### 反馈

Delay/Reverb按钮反复调整反馈 和延迟的次数,其中有5个反馈 设定,在1-3的时候LED灯亮起。

#### Ping Pong

按节奏TAP按钮会点亮Ping Pong 的指示灯,将使延迟重复交替在左

和右声道之间。如果使用短延迟,重复"非对称"和生产延误, 就像是早期的混响器。

#### 敲击节奏

你可以用敲击节奏设定延迟时间和匹配的速度。只需点击节奏 按钮,将你的节奏和延迟同步,并调整延迟时间。只要敲击速 度的LED灯亮,到下一个节奏之前按下TAP,LED熄灭。LED 灯显示延迟时间。

#### 增益

此控制按钮可以让您调整每个曲目的输出电平。

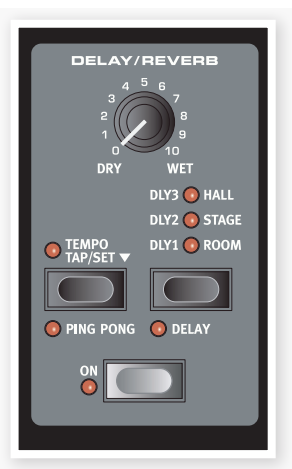

# 6 菜单(The Menus)

任何在系统, MIDI, B3和旋转菜单上的设置改变将会影响全局基本效果, 并在显示屏上立即显示。下次可以直接使用, 按下或 者按住转换按钮进入菜单,通过PROG1,2,3,4,MIDI,B3和旋钮进入系统,并通过上下按钮选择一个功能或者按住转换和上下 按钮来改变设置,重复按下PROG1,2,3,4退出。

<sup>0</sup> 注意: 当4D每次启动时。MIDI LOCAL开关设定将回到LOCAL ON。

## 系统菜单(System Menu)

#### 1-内存保护-开,关

当Nord Electro 4D出厂时,不能存储任何变化的曲目。

使用范围:开(默认),关闭

#### 2-输出路径

如果你想处理你的声音,即使用的外部效果或单独的放大器系 统,它可以在Nord Electro 4D上简便地输出风琴及钢琴声 音。

范围:St-立体声输出。所有的乐器使用左,右声道(默认 设置)。

SB-分别输出。Tonewheel风琴被路由到左输出。Vx和 Farf风琴和钢琴/采样被路由到右路输出。

SO-独立输出。所有的风琴都路由到左路输出,钢琴/采样 被路由到右路输出。

#### 3-移调

此功能让你以半音为单位进行全局移调.

范围:-/+6个半音(默认0)

#### 4-微调

此功能可以对乐器的音高进行微调

范围:+/\_50分(默认0)

#### 5-延音踏板极性

在您的踏板功能与实际相反时(例如踏板抬高时延音开启),它 可以改变连接的延音踏板的极性,

范围:CL-关闭(默认)OP-开启

#### 6-转子踏板极性

在您的踏板功能与实际相反时(例如踏板抬高时转子速度为快 速),可以用它来改变连接到转子速度控制插口的延音踏板极 性

范围:CL-关闭(默认)OP-开启

#### 7-延音踏板模式

如果你使用一个连接到延音踏板输入插口的单一延音踏板,你 可能希望在用钢琴音色时用它来延音,当用风琴音色时用它来 做转子速度开关。在这种情况下,使用和上/下按钮选择"rt" (转子触发)。

如果你使用两个独立的延音踏板:一个在延音踏板输入,另一 个在转子速度输入端口,你可能想要使用在延音踏板输入端口 的延音踏板来延音,使用风琴音色时也同样适用。在这种情况 下,选择"SU"(延音)。

#### 范围: SU (默认), rt.

#### 8-转子踏板模式

如果你使用延音踏板控制转子速度,可以在这里设置它的操作 方式。"Hold"的意思是指只要踏板踩下转子速度为快速, 相 反,当踏板抬起,转子速度回复到慢速(反之亦然,取决于踏 板极性)。

"Toggle"的意思是快速/慢速转子速度会在每次启动踏板的时 候切换,像一个开关踏板。

范围:Hd-保持(默认),tO-触发。

#### 9-控制踏板类型

Nord Electro 4D的控制踏板输入端口支持许多最常见的控制 踏板。选择一个与你使用的踏板相匹配的设置。

参如果在此选项被激活的时候你操作一个已连接的踏板,显 示屏会显示从0到100,来指示连接的踏板的范围。你可以 在此寻找合适的设置。

范围:r5 – Roland EV-5(默认),r7- Roland EV-7,y7 –Yamaha FC7,ko-Korg(exp-2与xvp-10),Ft - Fatarfatar(及studiologic VP/ 25)

18 | Nord Electro 4D 用户手册 OS v1.x

#### 10-控制踏板模式

一个已连接的控制踏板可以用来控制一些设置。它可以被用来 作为一个独立的风琴swell踏板(swell是音量和频率控制的组 合),作为采样的风琴swell/音量踏板的组合,最后它还可以 作为Nord Electro 4D所有乐器单元的swell/音量踏板。(包括 钢琴)。

范围:O–风琴swell(默认),S–风琴swell/采样音量,P-风 琴swell/采样音量,钢琴音量。

**<sup>0</sup> 如果p-wa或RM的效果被激活,已连接的控制踏板会一直** 激活,不管是控制踏板模式设置还是其他设置。

#### 11-风琴触发模式

你可以改变Nord Electro 4D触发风琴音色的方式。当"快/高" 被选定,在琴键按到底之前你会触发风琴音色。这个模式类似 于老式音轮风琴或管风琴的发音方式。

范围:HH – 高 (默认), LO – 低

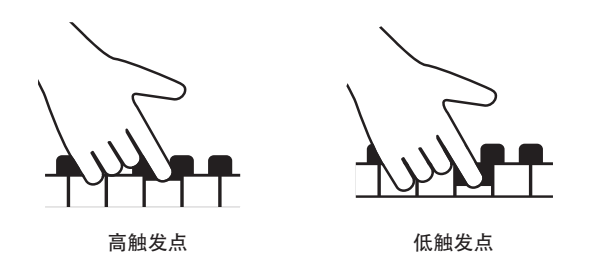

## MIDI菜单(MIDI Menu)

#### 1-本地控制

如果NORD ELECTRO 4D键盘和前面板控制内部曲目或只通 过MIDI发送音符和控制器信息,可以用此菜单来设置。Local On是正常"模式"。在Local Off模式中,前面板和键盘操作只 会通过MIDI被转换,不会直接控制内部声音。

范围:开(默认),关

<sup>0</sup> 每次NORD ELECTRO 4D电源开启的时候, 本地控制功能 默认为On。

#### 2-MIDI接口

使用此设置来选择是在DIN连接器和上使用MIDI接口,或使 用USB-MIDI功能。

范围:P - DIN MIDI 端口,U USB-MIDI (默认)

#### 3-MIDI通道

设定Nord Electro 4D传输和响应的MIDI通道

范围: 1-16, OF – 关闭 (默认 = 1)

#### 4-下层通道

当风琴分割以及MIDI分割模式被激活的时候,这用于设置 NORD ELECTRO 4D风琴部分对应的下层手键的MIDI通道。

范围:1-16,OF-关(默认=2)

#### 5-控制变更(CC)模式

此设置指定了前面板的旋钮和按钮如何处理MIDI跟MIDI控制 变更信息之间的通信。你可以选择面板控制和功能是发送还是 接收,或忽略这两个控制变更信息。

范围: Sr(发送和接收-默认), r(只接收), S(只发送), Off

#### 6-曲目变更模式

指定Nord Electro 4D应该如何处理MIDI曲目变更信息。

范围: Sr(发送和接收-默认), r(只接收), S(只发送), Off

#### 7-MIDI分割模式

如果MIDI分割模式打开,且风琴设置了分割,下层键盘会专 门由输入到Electro 4D的输入口的MIDI信息来控制。如果你 连接一个外部MIDI键盘, Electro 4D可以使用双键盘模式。

范围:开,关(默认)

#### 8-转储一个

你可以执行当前曲目的MIDI SysEx转储。按保存(Store)按钮 来执行转储。

#### 9-转储所有

你可以执行Nord Electro 4D中的所有曲目的MIDI SysEx转 储。按保存(Store)按钮来执行转储。

在32页的MIDI章节中描述了Electro 4D是如何接收一个Sys Ex转储的。

#### 10-发送CC

你可以以MIDI控制变更信息的形式转储所有激活的曲目参 数。按保存(Store)按钮来执行转储。

## B3菜单(B3 Menu)

#### 1- Tonewheel模式

设定Tonewheel的电平和B3风琴模型的cable leakage artifacts。

Vintage 3模式将从B3模型中产生噪音,即使你没有弹任 何琴键。

范围:u3 – Vintage 3, u2 - Vintage2, u1 - Vintage1, Cl – 清音

#### 2-击键音量

此设定B3风琴模型的击键音量

范围:H2 – 超高, HI – 高, nO – 普通 (默认), LO – 低

#### 3-琴键反弹

开启或关闭琴键反弹的功能,当开启时,如果键被快速释放, key off click会关闭。

范围:开启(默认),关闭

#### 4-敲击快速衰减

把音轮敲击乐效果的衰减时间设置为快速模式

范围:Ln – 长, nO – 普通 (默认), SH – 短

#### 5-敲击慢速衰减

把音轮敲击乐效果的衰减时间设置为缓慢模式

范围:Ln – 长, nO – 普通 (默认), SH – 短

#### 6-敲击普通水平

#### 把敲击乐效果的为正常水平

范围:HI – 高, nO – 正常 (默认), LO – 低

#### 7-敲击柔和水平

#### 把敲击乐效果的为柔和水平

范围:HI – 高, nO – 正常 (默认), LO – 低

#### 8-敲击推子9取消

如果设定为取消,第9推子在敲击激活时静音,取消原来风琴

范围:C – 取消, nO – 正常(默认).

### 旋转菜单(Rotary Menu)

#### 1-旋转模型

有一个可用的旋转模型,带有2个独立的话筒插口,。其中包 含122个附加扩音器。122个相关的附加位置。

范围: nO - 122 (默认), CL - 122 近

#### 2-重音平衡

此参数调整2个独立音效设置的高音和低音的平衡。

范围: H2 - 30 贝斯/70 小号, H1 - 40/60, nO - 50/50 (默 认),b1 - 60 小号/40 贝斯, b2 - 70/30

#### 3-高音速度

设定高音(在快和慢速度模式中显示)

范围HI - 高, nO - 普通 (默认), LO - 低

#### 4-低音转子速度

设定重音速度的功能。

HI - 高, nO - 普通 (默认), LO - 低

- 5-高音加速
- 设定高音加速的功能

HI - 高, nO - 普通 (默认), LO - 低

6-重音转子加速

设定重音转子加速的功能

HI - 高, nO - 普通 (默认), LO - 低

## **7** Nord音效管理器<br>
(Nord Sound Ma (Nord Sound Manager)

Nord Sound Manager可以让你组织各种存储器区域和Nord Electro 4D的分区。也被用来下载钢琴,采样或曲目到Nord Electro 4D或从Nord Electro 4D存储器上传到这些音色到电脑硬盘中。Nord Sound Manager提供了各种下载音色到设备的方 式和备份以及还原整个Nord Electro 4D存储器的功能。

#### 系统要求

Nord Sound Manager运行于Mac OSX 10.4或之后的版本,或Windows XP以及Windows Vista系统。如果你在一台 Windows电脑上运行Manager软件,你还需要安装C2.14版本或更新的Clavinet USB驱动程序。本设备的操作系统要求为V3.0 或之后的版本。

<sup>0</sup> 关于如何升级Nord Electro 4D操作系统, 安装USB驱动程序的介绍, 可以在www.nordkeyboards.com网站和内附的DVD 中找到。

## 安装(Installation)

#### USB驱动

<sup>0</sup> MAC用户可以跳过这一节。

如果Nord琴连接电脑时,电脑是连接internet的话,USB驱 动器将自动安装。然后Windows会自动搜索驱动程序。以下 是手动安装驱动程序的办法:

① 如果你使用Windows电脑(XP,VISTA或W7),找到乐器附带 的DVD中的Clavia USB Driver v3.x Setup.exe文件,双击这 个文件。

② 按照屏幕上的说明操作。

③ 文件安装完成后,当你连接Nord琴时,驱动程序将被激 活,你可以通过一条USB线连接Nord琴和计算机。

④ 当Nord琴连接到电脑,驱动程序会自动启动,一条确认信 息将出现在任务栏通知区域。

#### 音效管理器

① Windows用户:打开在DVD上的Nord Sound Manager 文件夹, 双击Nord Sound Manager v6.x Setup.exe, 并遵 循指令操作。安装完成后,Nord Sound Manager可以从开 始菜单进入。

② Mac 系统用户:打开在DVD上的Nord Sound Manager 文件夹, 双击"Nord Sound Manager 6.x.dmg, 然后把 Nord Sound Manage从虚拟硬盘驱动器拖动到你的"Applications"文件夹。

上文提及的驱动程序和安装文件也可以从 www.nordkeyboards.com网站下载。请经常访问我们的 网站,以便获得最新的Sound Manager。

## 概览(Overview)

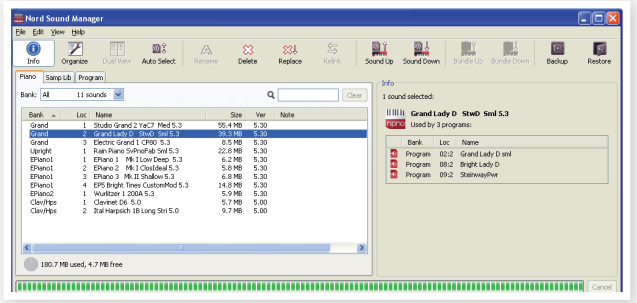

你可以操作钢琴,采样,曲目和合成分区的内容。这些可以通 过选项卡来进入。

如果Nord Electro 4D被连接到电脑,页面,图标和存储器位 置会变灰。

这些发生在音效管理器的操作将影响4D的存储器。管理器 与4D一直保持连接, 任何在管理器的改变会立即在4D里 执行,例如如果删除一个钢琴音或一个曲目从列表中,同 样的声音将从4D里删除。

#### 工具栏

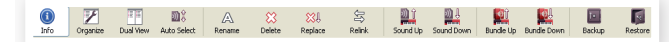

你可以通过它进入到一些常用的功能。点击图标将激活后,将 出现对话框,确认后进一步操作。

#### 选项卡

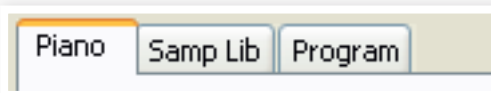

选择你需要的内容,然后直接进入您可以对曲目进行生物操 作,独立的钢琴采样可以在应用曲目中找到。

按下CTRL+TAP进行选择。

通过上下按钮可以选择名字,位置,大小和版本等,直接点击 即可。

#### 内存指示灯

165 / 240 used

112.6 MB used, 15.2 MB free

底部的内存指示灯显示内存使用情况。黑色区域显示已用空 间,明亮显示可用空间。

#### 右击

如果右击声音,将会出现以下选项。

#### **乐器选择**

选择列表中已选的声音,然后进入到4D

#### **上传**

此功能负责将硬盘中内容进行上传。

#### **上传至设备**

此功能负责将选定的曲目和曲目中任何采 样,或者钢琴音上传到硬盘的曲目文件中, 在23页里有详述。

#### **下载**

右击显示对话框,选择目标选项将它下载 到您的4D当中。

#### **替换钢琴音,采样**

此功能负责将硬盘里新的钢琴音和采样替换为乐器中的相关音 效。对系统进行更新。

#### **重新连接(曲目)**

如果你想要一个或几个选定的曲目来使用其他钢琴音或样式音 来代替当前的声音的话,可使用重新连接功能。处理中的音效 将在单元里进行选择。如果在单元里没有钢琴音或样式音,重 新连接也是可以使用的,需要修复。

#### **重命名**

您可以进行重命名,然后 归类到曲目里。其中有A-Z,0-9以及16个数字等,

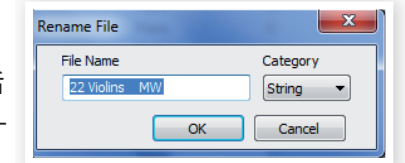

任何数字都可以在音效管理器的列表中出现。

 $\frac{3}{4}$  歌曲和采样不能重命名,如果右击其中的任一项的时候。

#### **删除**

此操作将删除4D内存的音效。

#### 文件格式化

- .npno –是NORD钢琴库中的歌曲文件
- .nsmp –是NORD采样中的采样文件
- .ne4p –4D曲目文件
- .ne4pb –4D曲目器文件
- .ne4db 4D备份文件的扩展文件

和其他硬盘文件一样,它们都可以被重命名,发邮件,或为避 免硬盘问题导致文件丢失,将文件储存在一个安全的位置。

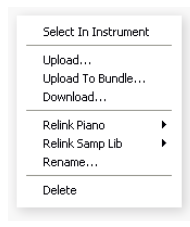

Select In Instrument Upload... Download.. Replace... Relink Programs. Delete

## 快速浏览(The Quick Tour)

首先来熟悉音效管理器的功能。

#### 将钢琴音转换为Electro 4D音

当Nord Electro 4D出厂的时候,钢琴分区充满了各种音效。 为了能够下载其他的钢琴音效,你可以删除一些出厂钢琴音 效。如果你想刷新或删除任何钢琴音效,他们都可以在Nord Electro 4D包括的DVD中找到,或可以从 www.nordkeyboards.com网站上查找下载到。

#### 删除钢琴音效

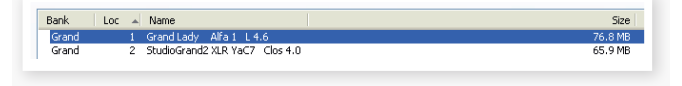

③ 连接Nord Electro 4D到计算机并创建Nord声音管理。

④ 在Nord Electro 4D中将显示打开的当前内容和钢琴分区的 图标。

⑤ 选择一个钢琴并按删除乐器栏图标。您也可以右键点击声 音和选择删除选项或使用电脑键盘的退格键和删除键。

您也可以右键点击音色然后选择删除选项或使用电脑键盘的退 格键和删除键。

⑥ 你将被要求确认你的操作。

#### 下载新的音效

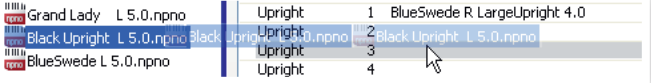

① 使用拖放:打开文件夹在计算机硬盘驱动器查找新的声 音。

② 确保声音管理器窗口和文件夹在屏幕上可见。

③ 将新声音拖动到声音管理器列表白色区域。当目标位置变 成灰色,释放鼠标按钮。

④ 删除空间的过程会准备存储器,然后之后的新钢琴将被下 载到NordNord Electro 4D上。如果没有足够的自由空间,将 出现一条消息在左下的文本区。

- 如果在视图菜单中的组织选项被激活,你可以放弃库中自 由空间中的一个声音。如果这个功能没有被激活,新的声 音将被自动放置在音色库的第一个位置处。不同位置将会 被选择通过使用Nord Electro 4D上的模型选择器。
- 钢琴已被分类,它们只能被添加到正确的音色库;比如, 电钢琴不能添加到的大音色库,三角钢琴不能放入键盘乐 器音色库等。

① 使用工具栏或者菜单命令:点击工具栏中的Sound Down 图标。在菜单栏里同样可以使用相同的指令。(Ctrl-D)

② 浏览硬盘文件,查找目标文件,选择然后点击开启。声音 将自动加入音色库中。

#### 替换

你也可以使用替换功能。在Nord Electro 4D的光盘或者 www.nordkeyboards.com网站上搜索音效。

替换一个钢琴为另一个后,曲目会自动更新之前使用此原钢琴 音色的所有曲目,换上新的钢琴音色。

① 打开钢琴选项卡。Nord Electro 4D中当前内容的钢琴分区 将显示。

#### ② 选择一个钢琴列表,点击工具栏的替换图标。

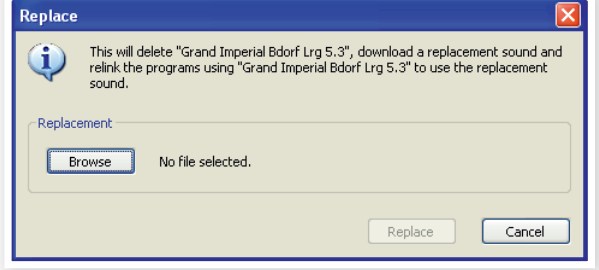

 $^\circ$  你也可以用鼠标右键单击声音选择替换选项或在编辑菜单 中使用替换命令。

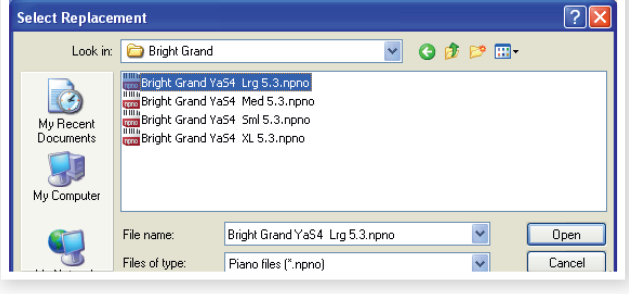

3 按开启按钮,然后点击确认替换。

替换任务将删除原来的钢琴,然后清理内存,下载新的钢琴, 最后使用新的代替文件连接所有曲目。

- $$^{\circ}\!\!$  如果你使用替代尝试一个钢琴音而改变你的思想,用之前 的一个替换新的一个会回到你开始的地方。
- 参 采样也可以被替换。

#### 重新连接

它是一种强大的功能,有可能改变使用的一个或几个曲目的钢 琴或采样。让我们假设你下载了一个新的最喜欢的钢琴,想改 变你以前最喜欢使用的曲目到一个新的,不用通过手动改变曲 目,重新连接可以实现管理器。

让我们选择一个曲目来改变应该使用的曲目的声音。

① 打开曲目"选项卡,单击右键一个曲目在列表。

② 选择上下文菜单中的重新连接采样库选择项。菜单将扩大 来显示连结到这个曲目的样式。

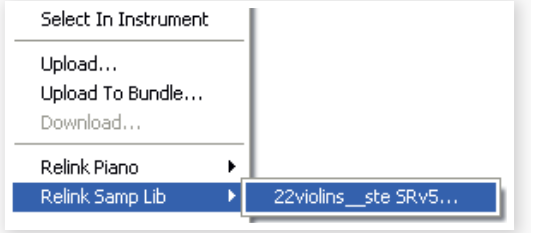

③ 选择采样并放开鼠标按钮。这将打开选择对话框,你可以 选择新的声音和要使用的曲目。

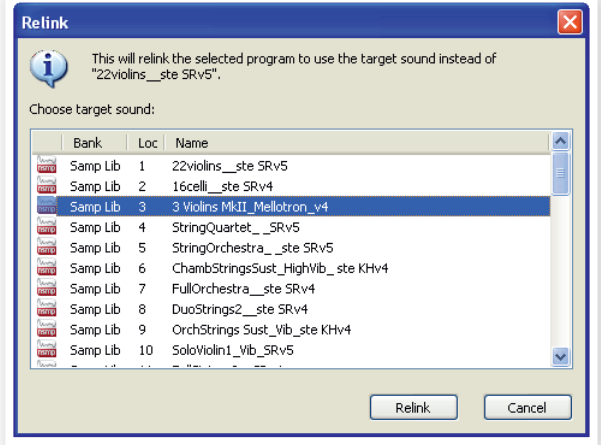

④ 单击"重新连接"重新连接曲目和新的声音。

**❶ 你只可以选择目前已在Nord Electro 4D的曲目声音。** 

#### 下载队列

您可以在乐器栏或菜单命令添加多个声音。这些声音,将在下 载队列中。如果需要,存储器会被清空,将要被下载的文件会 按它们添加的顺序到设备中。

① 选择所需的分区保存声音的类型。

② 从计算机硬盘驱动器的白色区域中,将一个声音拖动到声 音管理器列表。

③ 拖动另一个声音声音管理器列表的白色区域。

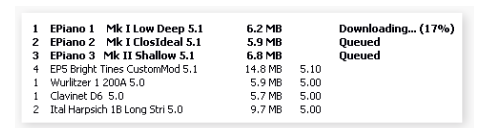

队列中的文件将完全显示。

④ 如果你要取消队列,可以直接删除队列中的文件或者按取消按

- 钮,在清除过程里,取消功能不可用。
- 暮 队列中的文件如果有需要时可以删除。右击显示对话框中的 DELETE按钮即可。

#### 从Nord Electro 4D上传音色

① 选择你想要存储到计算机硬盘驱动器的音色的所在分区。

② 选择库和音色。按住Shift可以选择几个连续的音色;按住Ctrl 可以选择非连续的音色。在这里,我们选择了一些曲目:

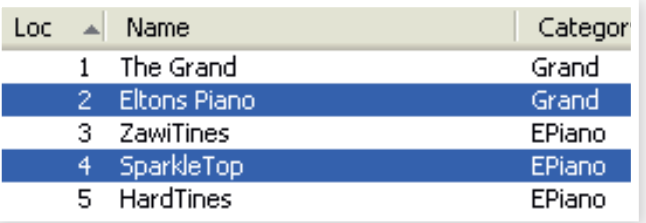

③ 单击工具栏的Sound Up或右键单击选定的音色然后选择上传 (Upload)。然后在对话框中选择硬盘上的目标文件夹。上传过程 可能需要几分钟,这取决于音色的大小。

#### 曲目捆绑

曲目捆绑文件包中包括一首或几首曲目,以及所有的这些曲目用 到的钢琴和采样音色。捆绑功能有利于储存Nord Electro 4D的 内存文件。如果选择一首曲目并创建一个捆绑文件,相对完整的 文件备份操作而言,捆绑文件小很多,上传过程将会非常快。

你也可以为特定的演出创建一个包含所有演出所需曲目的捆绑文 件,当你需要用到这些曲目时,捆绑功能将在Nord Electro 4D 中恢复这些曲目和音色文件。

不是所有的原件都适合。请参见音效管理页面。

用于多首曲目的钢琴和采样音色不能使用捆绑功能进行复 制,如果它们已经在乐器里存在,也不能下载到乐器中去 了。

24 | Nord Electro 4D 用户手册 OS v1.x

#### 上传曲目捆绑文件

① 打开曲目选项卡并选择其中一个或多个曲目。你可以按住 Ctrl选择非连续的文件,如下:

| Bank $\blacktriangle$ | Loc      | Name              |
|-----------------------|----------|-------------------|
| Bank A                | 01:1     | Grand 1           |
| Bank A                |          | 01:2 Grand 1 w EQ |
| <b>Bank A</b>         |          | 01:4 Abba-Grand   |
| Bank A                | 01:5     | PianamaSplit      |
| Bank A                | 02:1     | Grand 2           |
| Bank A                |          | 02:2 Grand 2 w EO |
| <b>Bank A</b>         | $02:3 -$ | LeftHand Orch     |
| Bank A                | 02:4     | Grand 2 w more    |
| Bank A                | 02:5     | GrandDx ep        |
| Bank A                | 03:1     | Grand 3           |

② 点击工具栏的Bundle Up图标

#### 上传曲目捆绑文件对话框将会出现2个选项:

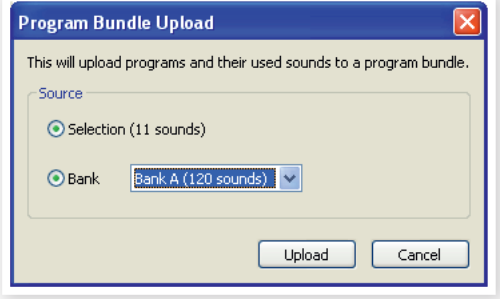

所选文件(Selection):这会根据你在Sound Manager列表中 所选择的曲目来创建捆绑文件。

库(Bank):这将为你选择的整个音色库创建捆绑文件,过程稍 长,因为它打包的钢琴和采样音色实在有点多。

③ 单击所选文件(Selection)选项,然后点击Upload、在接下 来的对话框中,为捆绑文件起个名字并在电脑硬盘中给它安排 个储存的位置。

#### 下载捆绑文件

这是捆绑功能的绝妙之处。当你下载一个捆绑文件到设备中, 捆绑文件中曲目用到的钢琴和采样音色也会被下载。它们会存 于钢琴和/或采样库分区的下一个可用位置。

- 如果这些钢琴和采样文件已经在设备中存在,它们不会被 复制。捆绑的曲目下载到曲目分区后,它会使用新的或现 有位置中的钢琴和采样音色,
- ① 确保打开曲目选项卡

② 按下工具栏中的Bundle Down图标,你也可以使用文件菜 单中的Bundle Download命令(CTRL+SHIFT+D)。

③ 找到你需要下载的文件然后点开启(Open)

#### 软件验证捆绑包中的文件无误后,将出现捆绑下载对话框。

\* 如果你想看捆绑包中有什么曲目,钢琴和采样,可以点击 展开。

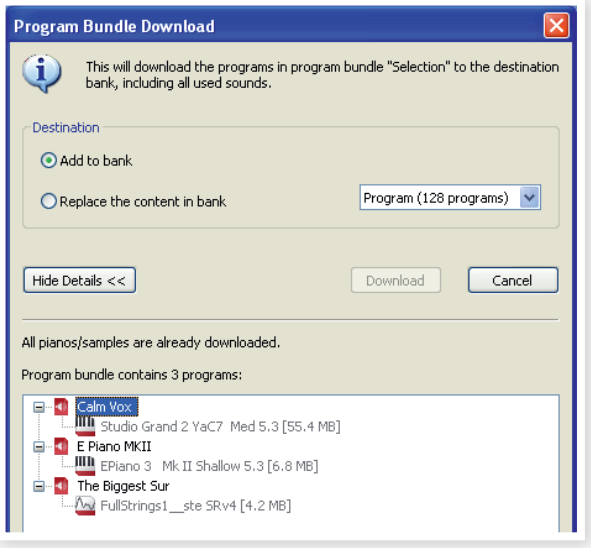

捆绑下载共有两个选项。

**添加到库:**这将下载曲目文件,并把它们下载到你在下拉菜单 中选择的曲目库中。该曲目会存于第一个可用位置。

如果捆绑包中的曲目不适合那个库,过程将不能执行,你

会看到一个对话框。要求从库中删除或移动一些曲目后再 试一次。

**替换库中的内容:**这比较简单,就是将库中所有曲目删除,然 后换上你选择并下载的捆绑曲目。曲目的储存位置将和捆绑文 件创建时一样。

如果捆绑包不适合那个库,你会看到下图中的对话框。你需要 释放更多曲目库的内存空间。

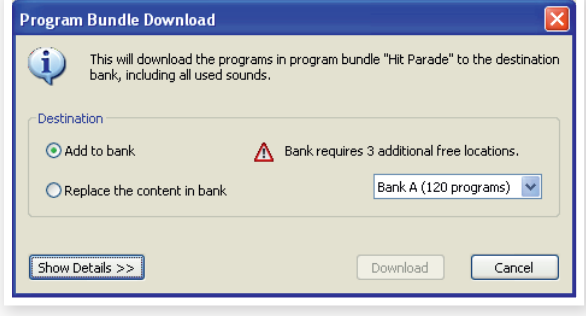

#### 整理曲目分区

通过使用拖放,您可以整理曲目分区的内容,分区中共有128 首曲目。

① 确保Organize在视图菜单中是打开的。

② 选择并从目标位置拖动一首曲目到所需的位置。

如果你把一个音色放置在自由位置,音色会从源位置移动到新 位置。如果新位置被占用,2种音色会交换位置。

③ 选择一首曲目并按电脑键盘上的ctrl键。如果你现在放开这 个选中的曲目,该曲目将被复制和粘贴到目的地而不只是移 动。

#### 搜索框

通过在搜索框中输入一个或多个字母,您可以在列表中筛选出 很多内容。

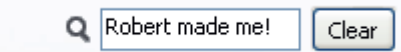

它将让你很快的找到重复的曲目。

#### 自动选择

点击工具栏的自动选择(Auto Select)图标,这里可以将功能打 开或者关闭。

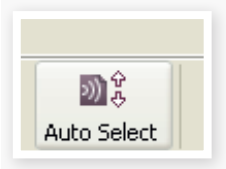

当自动选择处于开启状态,通过电脑键盘上的方向键滚动查看 钢琴、采样或曲目列表,这些音色将自动在Nord Piano中自 动选定。

双击一个钢琴、采样或曲目时,Nord Electro 4D也会将 其激活。

#### 备份

① 单击备份(Backup)图标制作一个包含你Nord Electro 4D所 . 有文件的备份。

Nord乐器是以最高标准的可靠 性来制造的,但定期备份总是 好的。

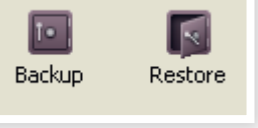

② 给备份文件的一个有含义的名字,并为它在硬盘找一个合 适的储存位置。

 $\,{}^{\hat\omega}\,$  如果你选择了一个已经存在的备份文件, 只有已经在乐器 中发生的变更会添加到之前的文件。

#### 还原

当你想恢复Nord Electro 4D的整个内容,点击"恢复"工具栏 图标,选择一个已有的备份文件。你还可以将备份文件从计算 机拖放至管理器的窗口。

将出现"确认恢复"对话框,需要进行确认。如果你点击"显示 详细信息"你可以看到文件的内容。

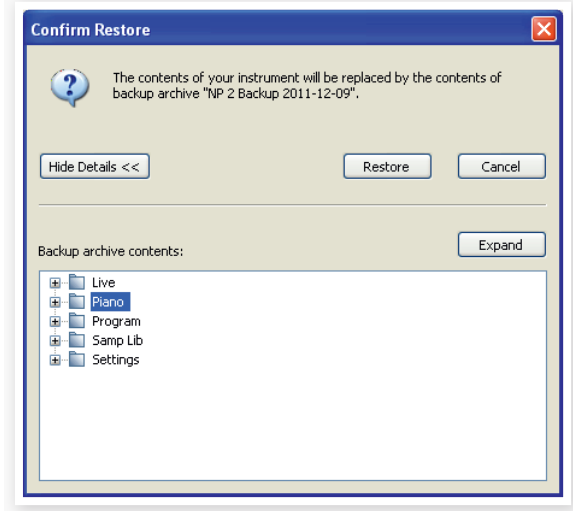

有一个出厂备份文件在乐器附带的Nord DVD中,可以用来恢 复出厂设置。该文件还可以从www.nordkeyboards.com网站 上下载。

### 音色管理器功能一览 (Sound Manager reference) 工具栏

#### **信息**

#### 激活信息栏,右边出现列表。

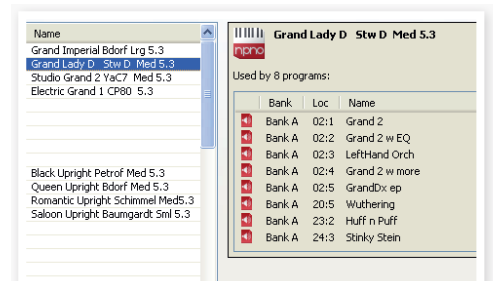

如果选定的钢琴或采样音色有在任何曲目里使用,或者选定的 曲目中有使用这些钢琴和采样音色,都会出现上图的信息区。 这样你可以方便地了解曲目和音色的对应关系。

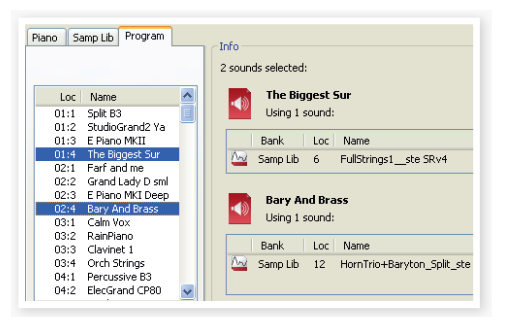

现在我们需要删除一些出厂采样来为新采样音色腾出空间。在 Samp Lib分区中选择一个采样,然后激活信息栏,您可以看 到各曲目的信息。

#### **组织结构**

当此选项被激活,列表将显示所有的选定分类/音色库的可用 位置。它将可以让你在列表的中间位置拖放文件到指定的可用 位置。如果该选项未激活,只有被占用的位置会被现实出来, 而且不能重新对文件进行排序。

#### **分屏**

选中该选项时,窗口(如果设置为显示曲目分类)将被分为两 边。你可以通过此操作对音色库列表进行重新调整。曲目重新 排序很简单,只需拖拽就可以了。就是从一个音色库/列表中 拖动一首曲目到另一个音色库/列表中。

#### **自动选择**

此功能激活后,用电脑键盘的箭头键在钢琴、采样或曲目列表 中浏览,将自动在Nord Electro 4D中选择音色。

#### **重命名**

这用于重命名曲目,你可 以使用16个字母,支持的 祖母有:a-z, AZ, 0-9,中

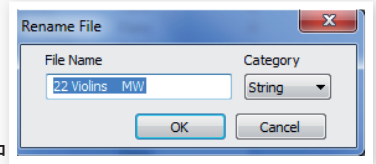

横线(-)。多出来的字母不能在Sound Manager列表中显示。

钢琴和采样不能重命名。

#### **删除**

让你可以删除一个或者数个音色,你将被要求需要确认此操 作。你也可以使用电脑键盘的删除或者退格键来实现此操作。

**O** Nord Electro 4D中使用了已删除的钢琴或采样音色的曲 目很可能不能发声,因为它可能丢失了一个很重要的组 件。

刚删除的钢琴音色内存不会立即起效,即便是它的位置已经空 白。内存需要以释放之前的文件空间。当你添加一个新的钢琴 音色时,清除进程会自动启动。你也可以选择手动删除,使用 File菜单的Clean Deleted Space命令。

#### **替换**

你可以用另外一个在电脑硬盘上的钢琴或采样音色来替换掉选 定的音色。

此功能不仅会替换内存中的音色文件,所有使用这个旧音色的 曲目都会自动更新、重新链接,换上新的音色。

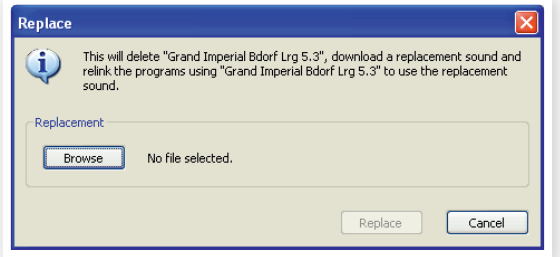

#### **重新连接**

如果你想一首或多首选定曲目使用别的钢琴或采样音色替换当 前音色。新的音色必须已存于Nord琴的内存中。RELINK功能 还可以用于修复曲目丢失的音色。

**①** 不是所有的Nord设备都兼容"替换"或"重新连接"功能, 在 这种情况下,其图标显示为灰色。

**0** 钢琴类型和区间的LED灯显示着当前正在使用的内存。选 择另外一个曲目要将内容下载到4D当中。

#### **上传音色**

使用此功能从Nord Electro 4D上传一个或多个音色到电脑硬 盘。

#### **下载音色**

使用此功能从电脑硬盘下载一个或多个音色到选定分类中的下 一个可用位置。

#### **捆绑上传**

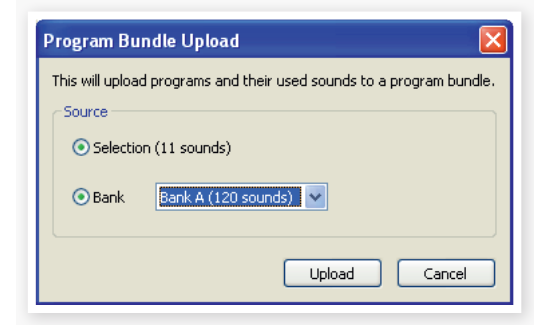

这个功能将上传一首选定的曲目或整个库到计算机硬盘,文件 包含有所有在曲目中使用到的钢琴和/或采样音色。

默认源是当前选定的曲目或激活的库,但你可以使用下拉菜单 选择另一个库。

点击上传(Upload)按钮,输入捆绑包的名称并选择硬盘上的目 标位置。创建在硬盘上的曲目捆绑包文件扩展名以.pb结束。

#### **捆绑下载**

这个功能可以从电脑硬盘下载含有曲目、钢琴和采样的捆绑包 到Nord Electro 4D中,你可以选择将捆绑文件添加到当前 库,保留现有曲目,或者是替换整个库的内容。

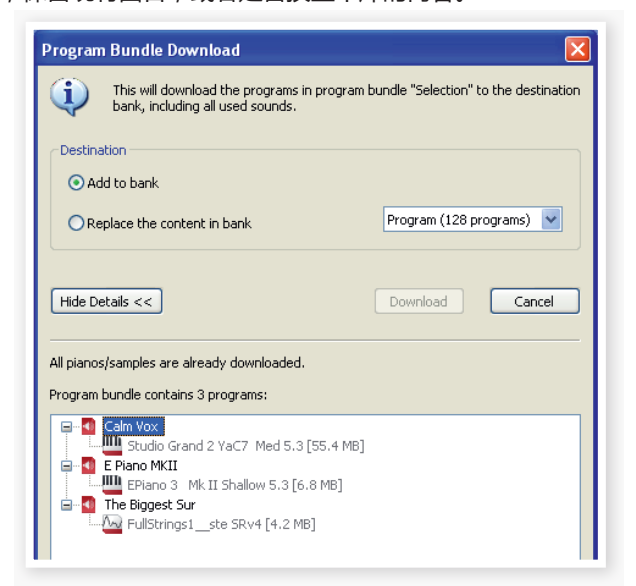

如果你选择了替换(Replace)选项,在曲目绑定文件中的曲目 将下载到它原来的位置。

#### **备份**

它将对Nord Electro 4D中的所有钢琴,曲目,现场曲目和菜 单设置进行备份。生成的文件扩展名为.ne4db。以这种方式备 份整个内存中的内容会花上一些时间,这取决于你所安装的钢 琴和采样音色文件大小。

从Nord Sound Manager备份是一种更好的办法。除非你 改变备份文件的名称或位置,否则只有在上次备份后更改 的钢琴和/或曲目会进行保存,大大节省时间和空间。

Nord Sound Manager会给出一个用来储存备份文件的建议 位置,第一次备份时此功能被选定(在我的文档/Nord Sound Manager文件/中) 。如果你想把备份文件保存到别的位置, 使用浏览器选择另一个位置。

#### **还原**

要把一个以前保存的备份文件恢复到Nord Electro 4D,选择 此选项,并选择一个硬盘中的备份文件(文件扩展名.np2b)并 单击Open。

还原功能会在你点击Open并在对话框中确认后启动。连 接的Nord Electro 4D中的所有没有进行备份的内容将不 可避免地被备份文件替代。

## 菜单(Menu)

Nord Sound Manager支持常用的Windows 和Mac OSX快 捷键命令。可以通过按住Alt键和在菜单栏中所示的下划线字 母进入菜单。

大多数命令也可以通过按住Ctrl(在Mac机上是Command)键 和菜单中的命令名称旁边的字母来执行。

Sound Upload...

#### 文件菜单

#### **上传音色(Ctrl+U)**

使用此功能从Nord Electro 4D内存中上传一个或几个音 色道电脑硬盘的文件夹中。

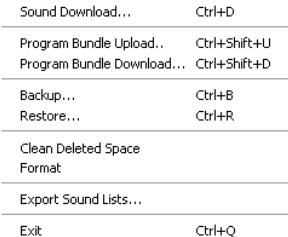

 $Cr(4)$ 

#### **下载音色(Ctrl+D)**

使用此功能从电脑硬盘中下载一个或多个音色到选定分类中的 下一个可用储存位置。

#### **曲目捆绑上传(Ctrl+Shift+U)**

这个功能将上传一首选定 的曲目或整个库到你的计 算机硬盘,还包括曲目使 用的所有钢琴和/或采样 音色,文件。

默认源是当前选定的曲目

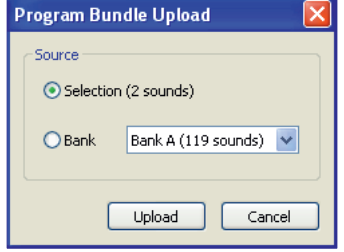

或激活的库,但你可以从下拉菜单选择别的库。

点击上传(Upload)按钮,输入文件名并选择硬盘上的目的位 置。在硬盘上创建的曲目捆绑文件的扩展名以"pd"结束。

#### **曲目捆绑下载(Ctrl+Shift+D)**

这个功能可以从电脑硬盘下载含有曲目、钢琴和采样的捆绑包 到Nord Electro 4D中,你可以选择将捆绑文件添加到当前 库,保留现有曲目,或者是替换整个库的内容。

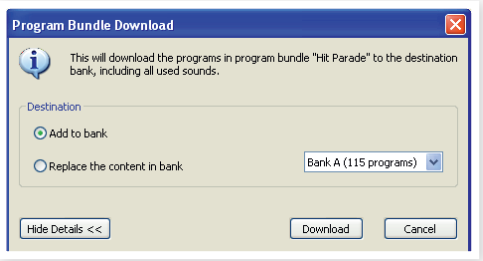

#### **备份(Ctrl+B)**

这会对所有Nord Electro 4D中的钢琴、采样、曲目、现场曲 目和菜单设置进行全面备份。在硬盘创建的备份文件的扩展名 为.ne4db。用这种方式来备份整个内存的内容会花上一些时 间,这取决于你安装的钢琴音色大小。

从Nord Sound Manager备份是一种更好的办法。除非你 改变备份文件的名称或位置,否则只有在上次备份后更改 的钢琴和/或曲目会进行保存,大大节省时间和空间。

#### **还原(Ctrl+R)**

要把一个以前保存的备份文件恢复到Nord Electro 4D,选择 此选项,并选择一个硬盘中的备份文件(文件扩展名.np2b)并 单击Open。

还原功能会在你点击Open并在对话框中确认后启动。连 接的Nord Electro 4D中的所有的内容将不可避免地被备 份文件替代。

#### **清理已删除空间**

这个功能将清除之前删除了钢琴和曲目的空间。这样做是为了 给新加入的音色留出空间。

当你下载一个新的钢琴音色或曲目到Nord Electro 4D 时,清除进程会自动启动。但这个菜单命令让你可以手动 开始清除操作。

#### **格式化**

此功能慎用,他将删除当前分类下面的所有音色文件,你会在 对话框中被询问是否确认此次操作。

#### **退出 (Ctrl+Q)**

退出音色管理器。

## 编辑菜单

#### **重命名 (Ctrl+N)**

用于重命名一个曲目或合成音 色,可以使用16个字符,所支 持的字符有:a-z, A-Z, 0-9 和

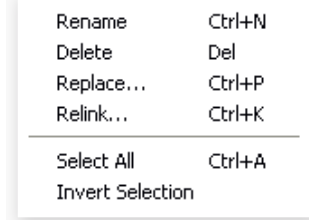

中横线 (-)。多出来的字符不能在Sound Manager列表中显 示。

重命名还可以用于更改每首曲目和合成音色的分类设置。 钢琴或采样音色不能重命名,因此本功能不可用。

#### **删除**

你可以删除Nord Electro 4D内存中的选定项目。你需要确认 此操作。

#### **替换 (Ctrl+P)**

你可以用另外一个在电脑硬盘上的钢琴或采样音色来替换掉选 定的音色。所有使用这个旧音色的曲目都会换上新的音色。

#### **重新连接(Ctrl+K)**

如果你想一首或多首选定曲目使用别的钢琴或采样音色替换当 前音色。新的音色必须已存于Nord琴的内存中。RELINK功能 还可以用于修复曲目丢失的音色。

不是所有的Nord设备都兼容"替换"或"重新连接"功能,在这种 情况下,其图标显示为灰色。

**Help** About...

#### **全选 (Ctrl+A)**

选择音色库/分类中的所有的项目

#### **反选**

用于取消原来的选择,相反。选择列表中的其他选项。

视图菜单

**组织结构(Ctrl+O)**

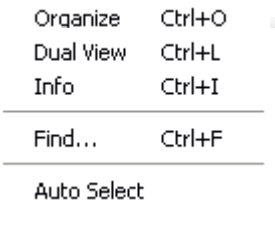

当此选项被激活,列表将显示所 有的选定分类/音色库的可用位 置。它将可以让你在列表的中间 位置拖放文件到指定的可用位置。 如果该选项未激活,只有被占用 的位置会被现实出来。

#### **分屏(Ctrl+L)**

选中该选项时,窗口将被分为两边。双列表更容易把曲目从一 个位置移动到另一个位置。你可以通过此操作对音色库列表进 行重新调整。曲目重新排序很简单,只需拖拽就可以了。就是 从一个音色库/列表中拖动一首曲目到另一个音色库/列表中。

※ 按下电脑键盘的Ctrl键可以在拖放操作过程中把一个选中 的项目复制到目标路径。

#### **信息 (Ctrl+I)**

#### 激活信息栏,右边出现列表。

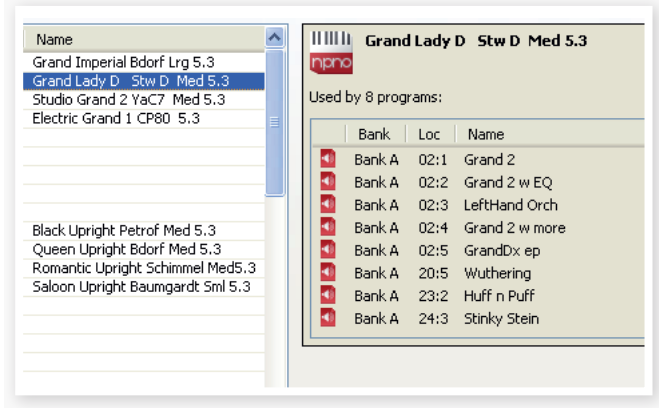

如果选定的钢琴或采样音色有在任何曲目里使用,或者选定的 曲目中有使用这些钢琴和采样音色,都会出现上图的信息区。

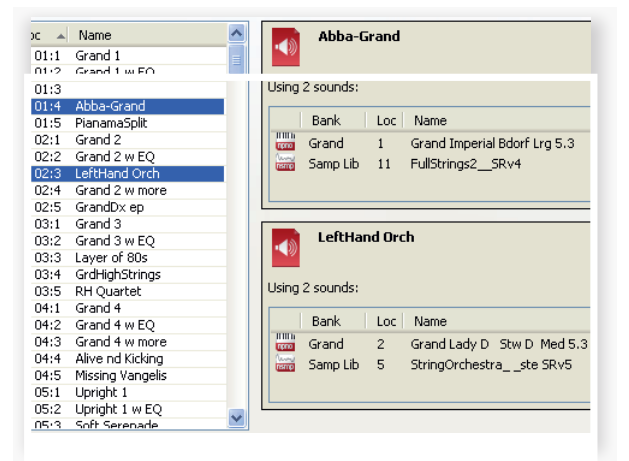

#### **查找(CTRL+F)**

这是进入搜索栏的快捷方式。你只需在搜索框键入一个或数个 字母,符合的内容将在列表中出现。

#### **自动选择**

此功能激活后,当你用电脑键盘的箭头键在Manager的列表中 浏览时,钢琴、采样或曲目音色将自动在Nord P

选中。 帮助

#### **关于**

此对话框用于说明Nord Sound Manager的版本,你还可以 在这里看到兼容乐器列表和系统版本。

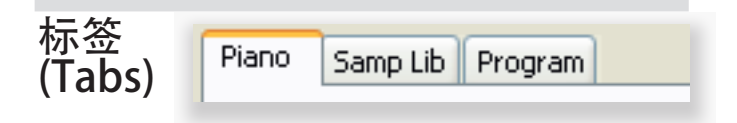

#### 钢琴-采样库-曲目

使用本标签选择所需的分类。用电脑键盘输入Ctrl+Tab可以在 标签间切换。下拉菜单用于选择相关分类所需的音色库。分类 的内容将出现在列表中。

#### 搜索框

只需输入一个词组就可以迅速地找到含有相关字符的音色。按 Clear键清除搜索结果并再次显示所有项目 -

#### Loc-位置

音色库以储存位置显示,不同的位置编号表示不同的音色库类 型。

#### 命名

项目的名称

类别

显示曲目所在类别。

#### 大小

显示钢琴音色文件的大小,比如,如果你需要知道某个没在显 示在曲目列表中的钢琴音色占用了有多少钢琴内存空间,这将 很有用。

#### Ver-版本号

这将显示音色文件的版本号,较老的系统版本将无法使用较新 格式的音色。

30 | Nord Electro 4D 用户手册 OS v1.x

#### 音符

此区域包含错误信息,驳回信息(主要是发生在4D内存里的特 定的钢琴,曲目和采样之中)。

页脚

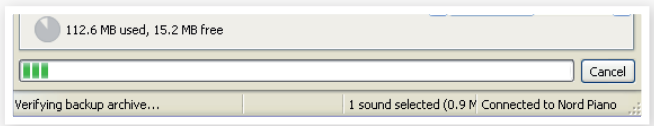

此区域位于Nord Sound Manager窗口的底部。

#### 分区内存指示灯

这用于指示选定分区的内存使用情况。深色区域显示已用内 存,浅色区域表示可用空间。

#### 取消按钮

本功能用于取消正在处理的进程,但有部分功能例如:还原进 程无法取消。

#### 进度栏

2个前进栏表明正在处理的过程,上面的显示单独处理的过 程,下面表示整个任务的状态。

#### 信息/文本区

文本区的左半边显示Nord Sound Manager.的确认或错误提 示信息。

右半边表示Nord Electro 4D与电脑和Nord Sound Manager 的连接状态。Nord Electro 4D的系统版本也会在此显示。

#### 更新和钢琴音色

请时常访问我们网站http://www.nordkeyboards.com下载 Nord Sound Manager的更新文件和为Nord Electro 4D准备 的各种音色。

这些文件是免费下载的,你可以再下载区和音色库区找到它 们。

# 8MIDI功能(MIDI functions)

下面的MDI信息可通过Nord Electro 4D传输和接收。

#### **音符开/关**

音符开和音符关信息被传输和接收。

#### **控制器**

在文件菜单(见24页),您可以选择是否Nord Electro 4D要发 送和/或接收控制改变消息。

- 如果你有一个控制踏板连接到控制踏板输入,这可以当做 传输控制器11使用(表情踏板)。
- 如果你有一个踏板连接到踏板输入,这是传输控制器64(踏 板)。
- 如果你有一个踏板连接到旋钮踏板输入,该踏板是传输控 制器90。
- 几乎前面板所有其他控件(旋钮和按钮)可以作为控制变更信 息被传输(和接收)。这也可以用来记录你在前面板的操作到 一个MIDI音序器中。对于跟控制器序号相关参数的完整列 表中,参看下一页中的MIDI执行。

#### 键盘力度

NORD 4D可以传输和发送力度信息,无论输入的MIDI力度数 据如何,风琴音色总会以正常音量水平进行播放。释放力度也 能被传输。

#### 曲目变更

在MIDI菜单(参看24页)中,你可以选择Nord Electro 4D是否 发送和/或接收曲目变更信息。

当你选择一首曲目,一个曲目变更信息会通过MIDI传输。如 果一个曲目变更信息在选定的MIDI通道上被接收,Nord Electro 4D会相应的改变曲目。

128个曲目位置将发送和响应MDI曲目变更值0-127。

#### MIDI专属数据(系统专用)

单独的曲目或所有曲目可以作为系统专属转储被传输和接收。

## 使用MIDI事项<br>下面的MDI信息通过Nord Electro 4D传输和控收 **Nord Electro 4D与音序器(Nord** Electro 4D with a sequencer)

#### 连接

- ① 连接Nord Electro 4D的MIDI输出到你的音序器的MIDI输  $\lambda$ ,
- ② 连接你的音序器的MIDI输出到Nord Electro 4D的MIDI输 入。

#### 本地开关

本地开关可以用在您使用合成器录音时使用,如果合成器回放 接受的MIDI数据,4D将对每个音符回应2遍,并且如果键盘 和合成器想单独发送同样的MIDI信息时同样起效。此功能详 见18页。

#### MIDI通道

MIDI通道可以用作设置MIDI菜单。详见18页。

如果使用分期模式,手册里将分开MIDI通道的功能。

#### 曲目变更

通常您选择了曲目改变值时,使用此功能,128种曲目位置将 发送0-127的值。

如果需要录制,激活合成器里的录音功能,只需简单的在4D 里选择曲目即可。

#### 控制器

当使用按钮和旋钮录制时,确保音序器"回声"改变在正确的 MIDI通道里,或者你不改变任何效果。

#### 关于控制器和"抛光"

需要录制控制信息时,例如你可以在合成器的中间使用此功 能,然后将位置调回到录制之前的原来位置。问题是4D中仍 然保持不变。在录制重放之前,保持此功能。

解决这个问题,使用SNAPSHOT控制所有控制器即可。详见 下页。

### 曲目和控制器转储 (Program and Controller dumps)

要通过MIDI转储一个曲目专属数据,或MIDI控制器数据到其 他Nord Electro 4D或记录数据到其他MIDI设备中,按下面操 作:

#### 发送曲目转储

① 连接Nord Electro 4D 的MIDI输出口到接收装置的MIDI输 入口。

② 建立接收装置接收MIDI sysex和控制器数据。

③ 按shift+MIDI键并使用向上/下按钮选择"转储一个"或"转储 所有"菜单项目。

④ 如果需要,设置接收MIDI设备到"录制模式"。

⑤ 按下存储按钮发送转储到Nord Electro 4D的MIDI输出。一 旦转储被发送显示屏会停止闪烁。

对于使用风琴声音的曲目,声音的完整的设置会被作为

**A** MIDI SysEx转储,除了使用钢琴或采样的曲目,所有参数 将被发送但没有实际的乐器采样。

#### 发送MIDI控制器转储

① 跟前面的叙述的步骤1和2的设置一样。

② 按shift+MIDI并使用上/下按钮选择"发送CC"菜单项。

③ 按下存储按钮发送转储到Nord Elecro 4D的MIDI输出。一 旦转储被发送显示屏会停止闪烁。

#### 接收MIDI专属数据器转储

这里是介绍如何接受MIDI.SysEx.转储:

① 将MIDI输出端连接到NORD 4D的MIDI输入端。

② 启动传输装置。

如果SysEx中包括所有曲目,它将替换目前存放在Nord Electro 4D所有曲目。如果转储中只有一个曲目,它将被暂时 放置在当前选择的曲目位置。在下面和右上角会出现一个点指 示没有被保存的编辑。然后你不得不手动保存曲目到存储器位 置,通过使用保存功能(见10页的"存储曲目")。

#### MIDI控制器列表

下面是MIDI控制器序列列表,用以在前面板的所有旋钮和按 钮。

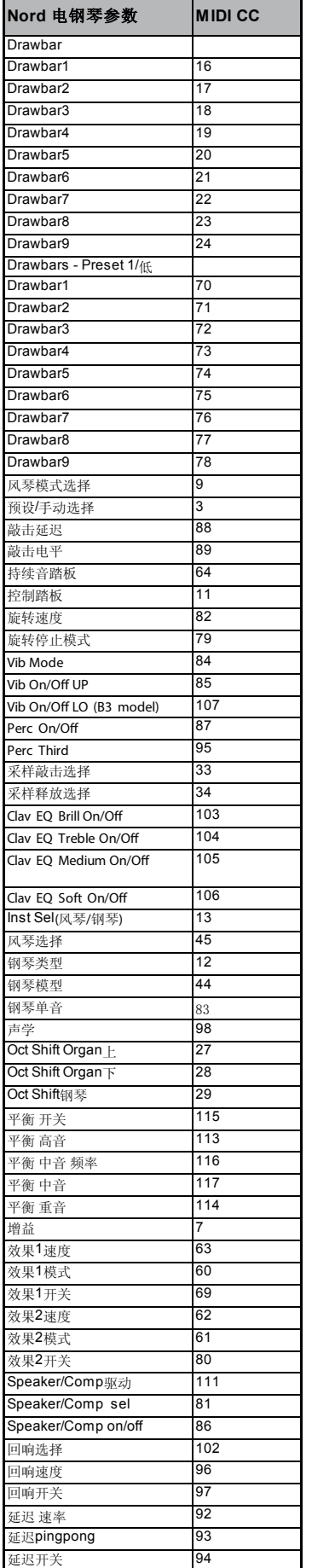

#### MIDI 实施表

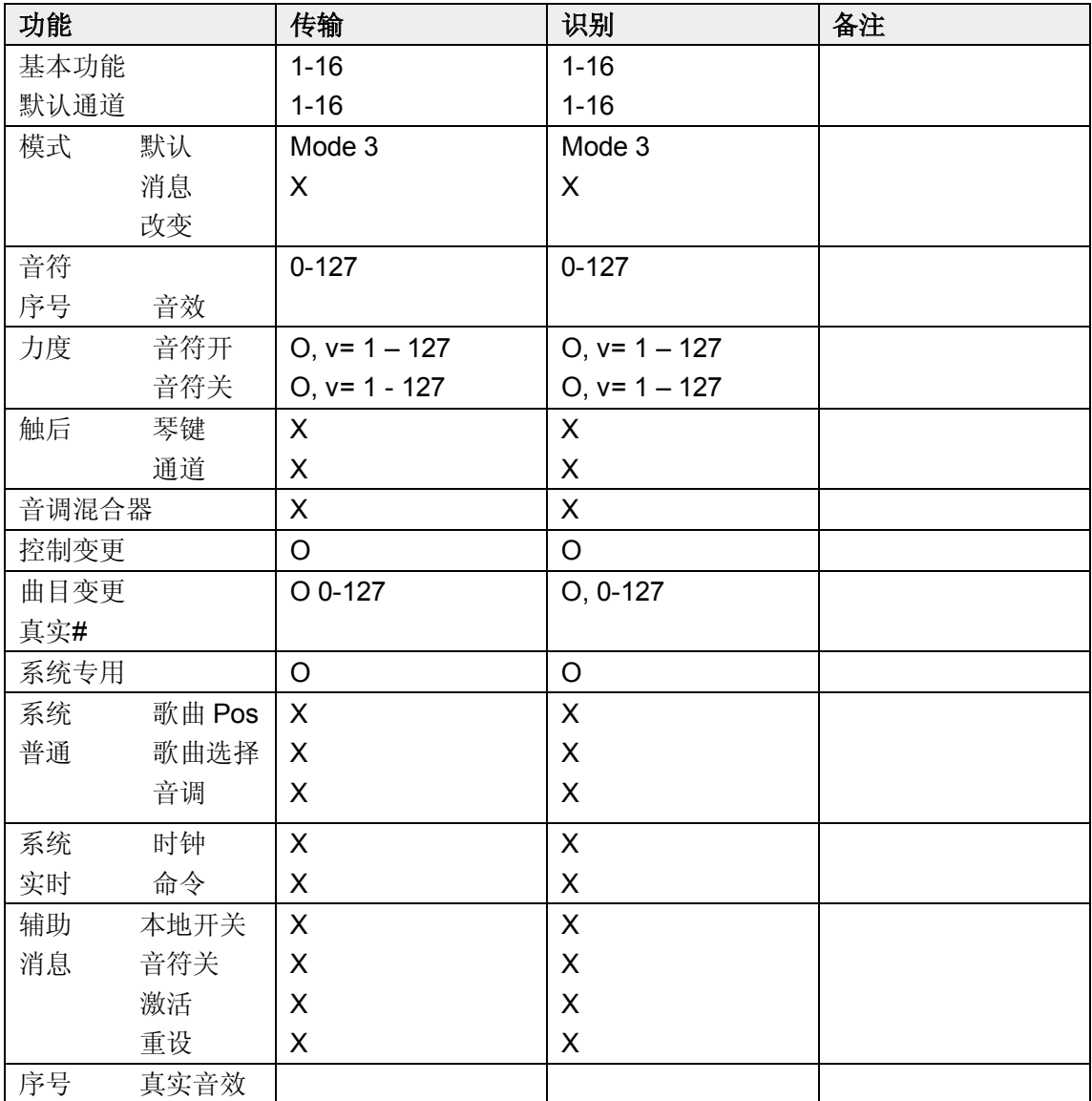

Mode 1: Omni On, Poly - Mode 2: Omni O, Mono - Mode 3: Omni Off, Poly - Mode 4: Omni Off, Mono - O = 是- X = 否

型号: Nord Electro 4D 系统 v1.x 日期: 2012-05-15

# 索引(Index)

#### A

附录24 auto-panning 15 a-wa 15

#### B

B3 11 B3菜单19 平衡低音喇叭 19 堆积 27 低音转子19 捆绑下载 27 捆绑上传 27

#### C

取消 30 和弦 15 Clav EQ 13 钢琴 13 压缩器15 控制踏板 7 Ctrl踏板17

#### D

删除 26,28 拉杆 13 牵引速度 18

#### E

效果 10,15 EQ 15 退出 28

#### F

出厂预置 4 farf 11 微调 17 镶边 15 格式 28

#### G

增益 16

#### H

耳机 6

#### I

信息 26,29 乐器 15 反向选择 29

#### K 键反弹 19

键点击水平19 L LED 14 左声道输出6 现场 10 Loc 29 本地 18 低通道1 8 下层键盘 12

#### M

主水平 11 内存保护 17 MIDI 18 MIDI频道 18 MIDI控制器列表 32 MIDI输入 6 MIDI输出 6 MIDI分割 13,18 模型 14 监视器输入 6 单声道 14

#### O

八音转换 10,15 风琴模型 11 风琴部分 11 风琴触发1 8 输出线路 17

#### P

Q 队列 23

内存分配 30 Perc拉杆9取消 19 Perc正常水准 19 Perc慢水准 19 Perc软水准 19 打击乐 12 相位器 15 钢琴 13 钢琴类型 14 提取 13 预设/分割 12 曲目包 23,28 曲目改变 18 曲目存储器 8 处理 30 p-wa 15

#### R

Rel 14 重新连接 21,23,26 改名 26,28 取代 22,26 恢复 27,28 混响 16 环形调制器 15 RM 15 旋转 15 旋转122 19 旋转平衡 19 旋转式菜单 19 旋转模型 19 旋转型扬声器 19 旋转速度 12 转子踏板 7 S 样音 14 选择所有 29 换档按钮 5 大小 29 慢 14 缓/停 12 软/快速 12 声音降低 27 声音菜单 18 声音提高 27 声音上传 28 扬声器/补偿 15 停止模式 12 保存 10,14 ……<br>延音踏板 7,17 系统菜单 17 T 第三个 12 音色轮互动 19 音色轮模式 19 转移 22 移调 17 高音喇叭 19 颤音 15 U

上下 14 上传 23 手册 12 USB接口 6

#### V

Vel Dyn 14 颤音/合唱团 12 VX 11 - 15

#### W

哇音 15

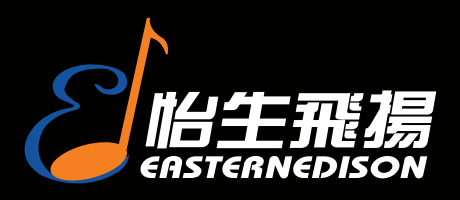

## 中国区总代理

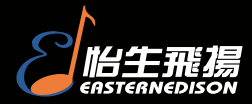

地址:北京朝阳区朝外小庄6号中国第一商城丹佛豪园16B 邮编:100026 电话:010-65860065 传真:010-65860095 详细资料请访问:http://www.easternedison.com E-mail: info@easternedison.com